<span id="page-0-0"></span>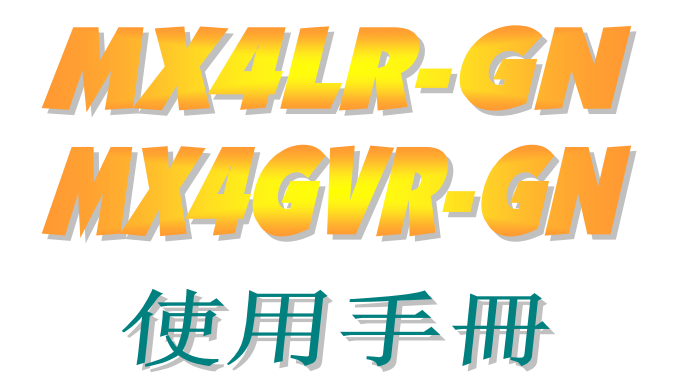

**DOC. NO.: MX4LRGN-OL-C0302A**

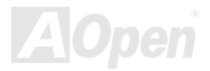

# <span id="page-1-0"></span>**MEAR-GN/MEARAN**

# 手冊內容簡介

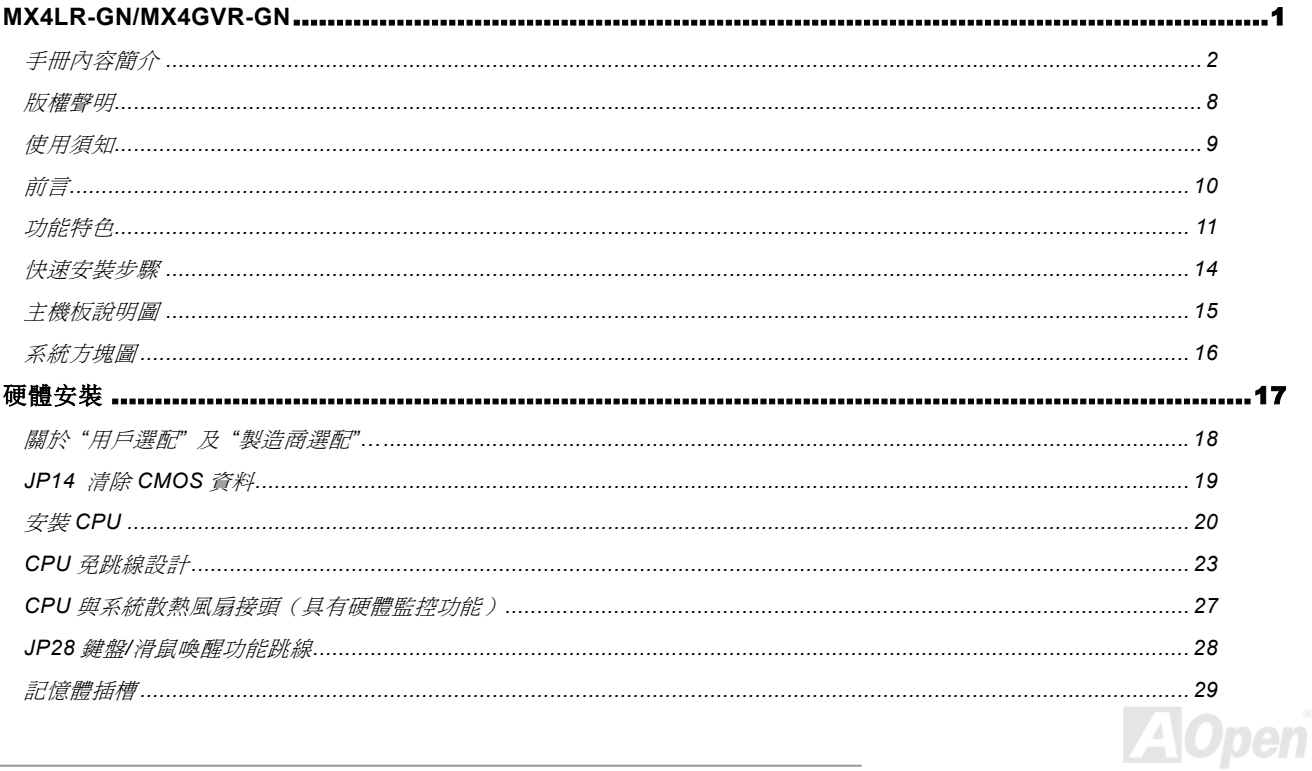

# MEAR-AN/MEARANE AN

N

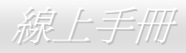

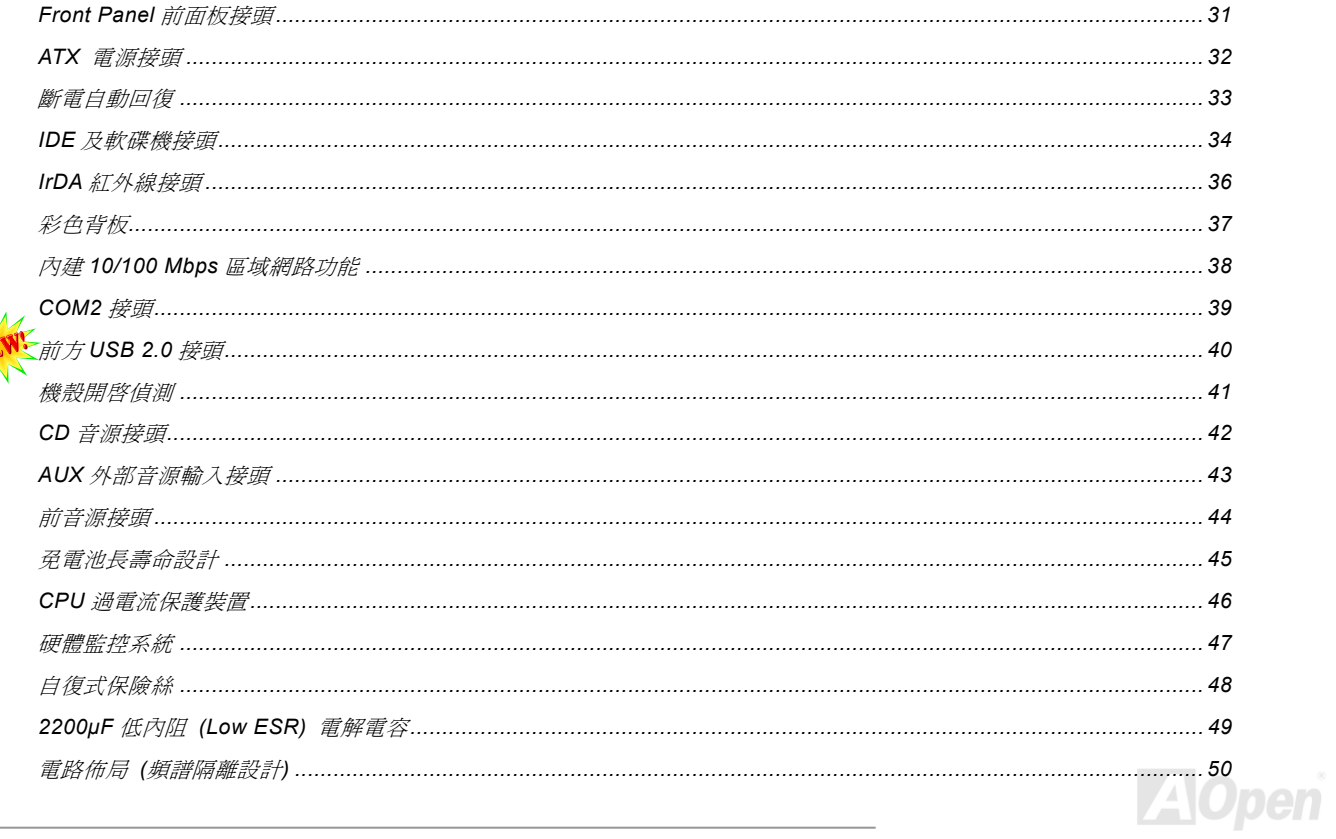

# MEATR-GAN WERKSAR-GAN

N

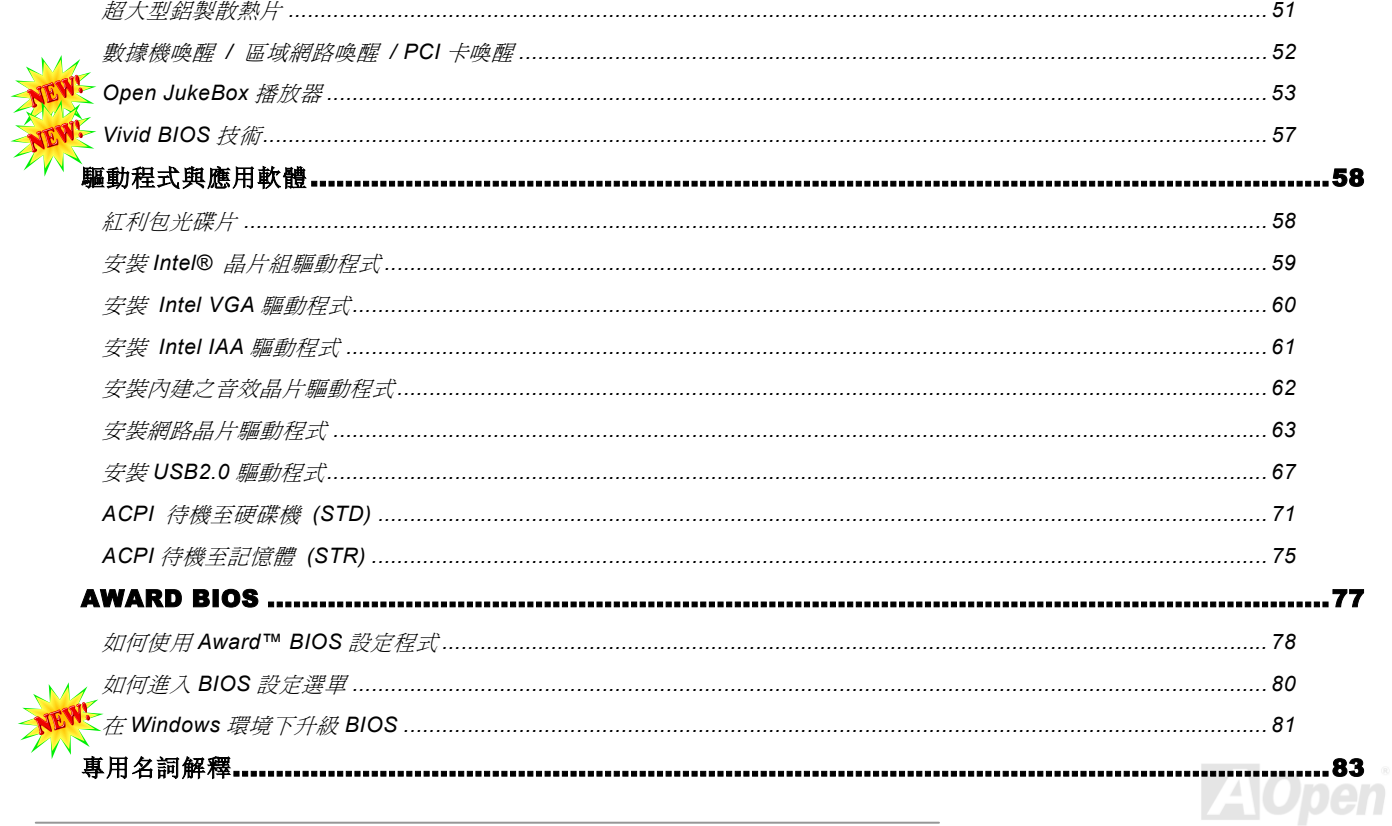

# MEAR-AN/MEARAN-AN

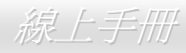

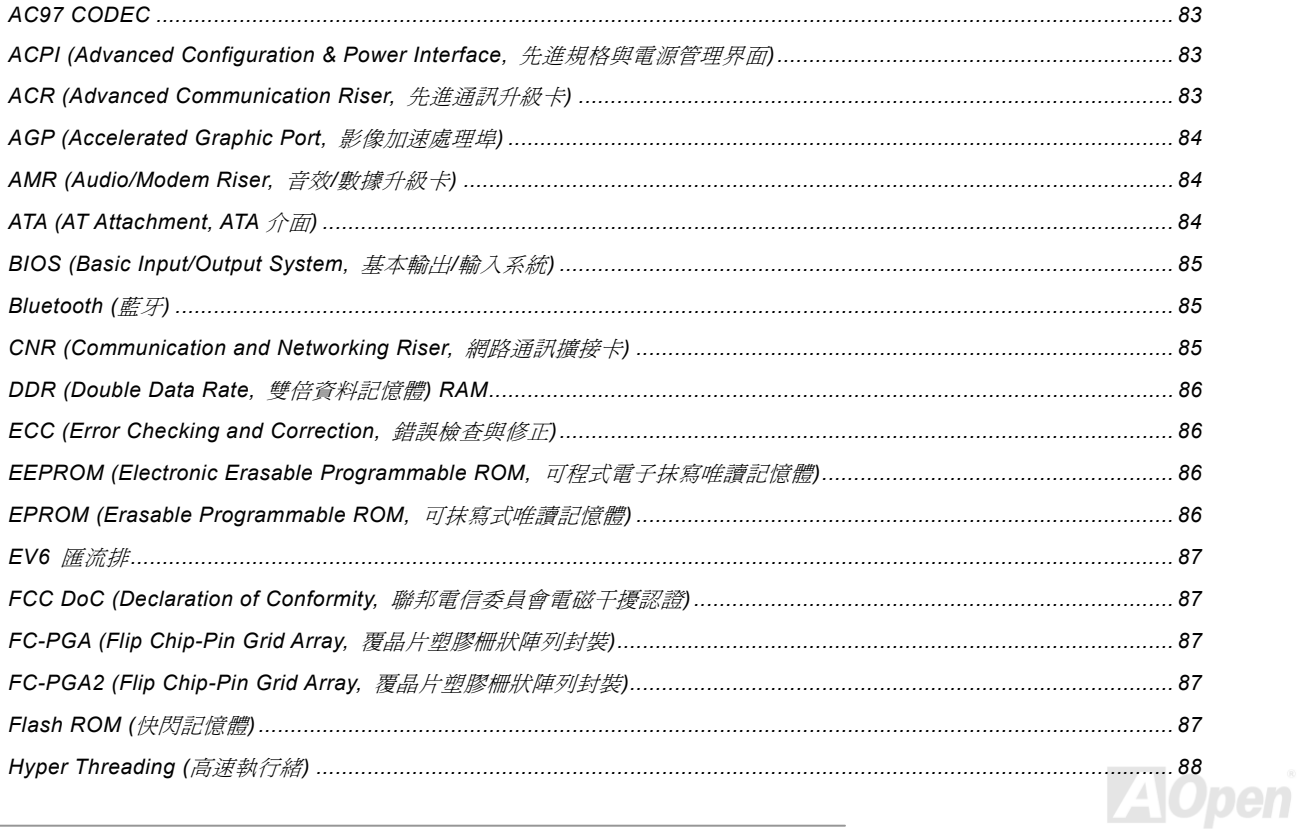

# MEAR-AN/MEARANE AN

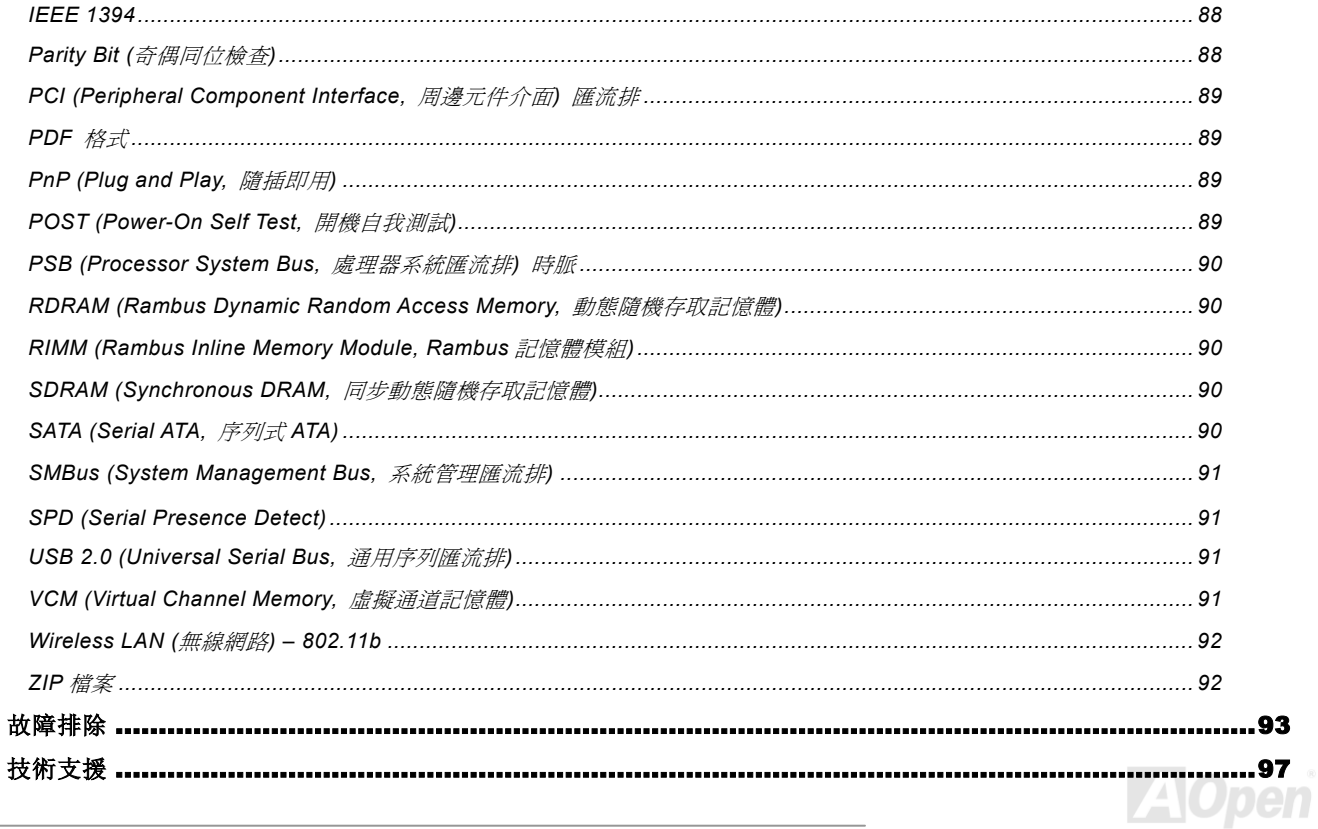

# MEAR AN ALEGYR AN

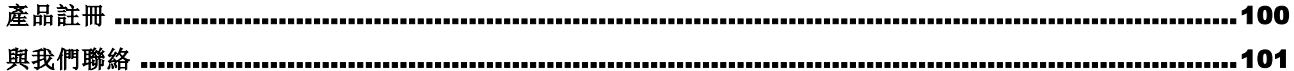

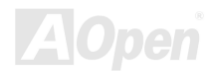

<span id="page-7-0"></span>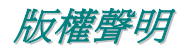

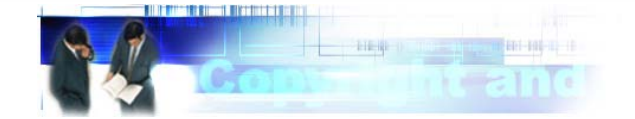

Adobe, Adobe 商標以及 Acrobat 是 Adobe Systems Incorporated 的註冊商標。

AMD, AMD 商標, Athlon 以及 Duron 是 Advanced Micro Devices, Inc 的註冊商標。

Intel, Intel 商標, Intel Celeron, Pentium II, Pentium III 以及 Pentium 4 是 Intel Corporation 的註冊商標。

Microsoft、微軟、Windows、Windows 商標是 Microsoft Corporation 在美國與(或)其它國家的商標或註冊商標。

在本手冊中所提及的產品名稱及商標名稱都是為了說明方便而使用,並且都是其所屬公司的註冊商標。

在本手冊中所使用規格與其它資訊若有更動恕不另行通知。建碁公司保留更改或修正本手冊內容之權利。此手冊中若有錯誤或不正 確的敘述時,建碁公司亦不作任何保證或承諾,其中包含了對產品本身及軟體的敘述。

#### 此文件為著作權法所保護,並保留所有的權利。

#### 在未經本公司**(**建碁**)**以正式文件簽署的許可之情況下,禁止以任何型式複製本文件**(**手冊**)**,也不得以任何型式儲存在任何資料庫中或 是媒體上。

**1996-2003** 版權所有,建碁股份有限公司。保留所有權利。

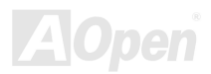

<span id="page-8-0"></span>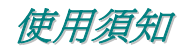

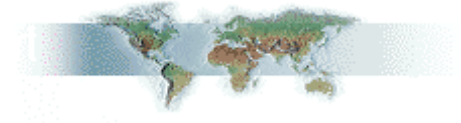

本使用手冊將為您解說如何安裝本產品。安裝所需的資訊將在往後的章節中詳細敘述。請您妥善保存本說明書以便將來系統升級時 使用。本手冊是以PDF[格式](#page-88-0)檔案所儲存,我們建議您使用 Acrobat Reader 4.0 來閱讀, 此程式已包含在紅利包光碟片中, 您也可以 從Adobe 官方網站上下載使用。

本使用手冊已調整至最適合於螢幕上閱讀,但是您仍然可以以 A4 紙張將它列印出來。請將列印版面設定為 A4 紙張,並且每張列印 2 頁,以節省紙張。欲列印時請選擇 檔案 **<sup>&</sup>gt;**版面配置 並依照您的印表機所指示的步驟即可。 感謝您響應環保。

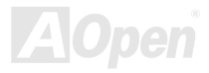

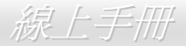

<span id="page-9-0"></span>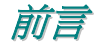

感謝您選購建碁 MX4LR-GN / MX4GVR-GN 主機板。MX4LR-GN 是一片以 Intel® Socket 478 處理器為基礎的 ATX 主機板, 採用 Intel[® 845GL](#page-10-0) <u>晶片組</u>,而 MX4GVR-GN 則是採用<u>Intel[® 845GV](#page-10-0) 晶片組</u>。以內建此高效能晶片組的主機板來說,MX4LR-GN 支援 Intel® Socket 478 系列的 Pentium® 4 中央處理器及 400MHz 之<u>[前置匯流排](#page-87-0) (FSB)</u> 時脈頻率,而 MX4GVR-GN 則是支援 533MHz 之前置匯流排 FSB 時脈頻率。在記憶體擴充方面,依照不同客戶的需要,Intel 845GL / 845GV 晶片組之記憶體介面可以支援 64、 128、256、512MB 之 DDR266 SDRAM 記憶體模組,最大記憶體容量可達 2GB。內建的 IDE 控制器可以支援 Ultra DMA 33/66/100 模式,傳輸速率每秒可高達 100MB。在影像處理方面,MX4LR-GN / MX4GVR-GN 結合了 Intel® Extreme Graphics 革新的繪圖架 構及穩定性,可提供您充分的視覺享受。另外,MX4LR-GN / MX4GVR-GN 還內建 <u>AC97</u> CODEC 音效解碼晶片,可提供頂級的立體環繞音效,讓您享受與它一起 工作的樂趣。現在,就請您來一起探索 AOpen MX4LR-GN /

MX4GVR-GN 的各項優越功能吧!

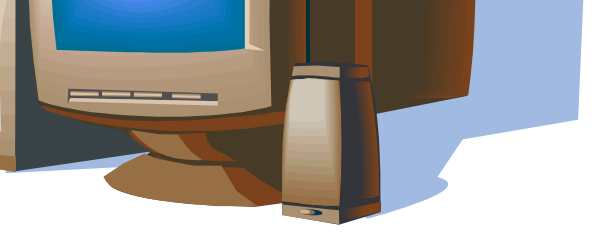

<span id="page-10-1"></span><span id="page-10-0"></span>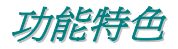

#### **CPU**

支援 Intel® Socket 478 Pentium® 4 1.4GHz~3.06GHz 以上之中央處理器,可以充分展現 400MHz [前置匯流排](#page-87-0) (FSB) 的效能 (MX4GVR-GN 支援 533MHz FSB)。

#### 晶片組

Intel® 845GL / 845GV 晶片組提供您絕佳的影像處理方案,它具有全面的效能與革新功能、以及 Intel® 845GL / 845GV 晶片組已證 實的穩定性。全新的 845GL / 845GV 晶片組具有高度可塑性設計,為 Intel® Pentium® 4 平台提供多功能 Intel DVO 連接追,打浩出 最強悍的顯示功力。晶片組內部更是精明得整合了 I/O Controller Hub(輸出/輸入控制集線器,ICH4),可提供您 6 個高效能 USB2.0 連接埠。而 Intel® 845GL / 845GV 晶片組亦具備 AC'97 音效及充分應用音效/數據科技的能力,可以提供您最佳的創新表現。

#### 擴充槽

提供 3 個 32-bit/33MHz PCI 。PCI 區域匯流排的傳輸速率可達 132MB/s,而 3個 PCI 插槽均為主控式擴充槽,可提供仲裁及解碼 功能給所有整合功能及 LPC 匯流排。

#### 記憶體

提供 2 組 184 接腳的 DDR SDRAM 記憶體模組插槽,可支援 PC-266 規格之 DDR SDRAM (Synchronous Dynamic Random Access Memory) , 最大記憶體容量高達 2 GB。這些插槽均可支援 64、128、256、512MB 之 DDR SDRAM 記憶體模組。

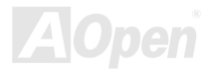

#### **Ultra DMA 33/66/100 IDE** 傳輸介面

內建一個 PCI Bus Master 的 IDE 控制器,可支援兩個通道之 4個 IDE 的裝置,支援 Ultra DMA 33/66/100 傳輸速率,PIO 模式 3 與 4 以及 Bus Master IDE DMA 模式 5,同時也支援增強型 Enhanced IDE 裝置。

#### 內建 **AC'97** 音效

MX4LR-GN / MX4GVR-GN 主機板使用 [AC97](#page-82-0) 音效晶片。此音效晶片具有完整的錄音及播放功能。

#### **1MHz** 階段式 **CPU** 頻率調整

在 BIOS 設定程式中提供 "1MHz Stepping Frequency Adjustment" (1MHz 階段式 CPU 頻率調整) 功能。此神奇的功能允許您在 100 至 255MHz 範圍內,以 1MHz 為單位調整 CPU 前置匯流排(<u>[FSB](#page-87-0)</u>) 頻率,讓您的系統發揮最大的效能。

#### "看門狗 **ABS**"計時器

內建建碁 "看門狗 ABS"計時器功能,可以在您系統超頻而失敗時,自動在 4.8 秒鐘內重新啓動系統。

#### **6** 個 **USB2.0** 連接埠

具有 4 個連接埠,還有一個 USB2.0 接頭 (可接 2 個連接埠), 支援各種 USB 介面裝置, 例如: 滑鼠、鍵盤、數據機、掃描器等等。

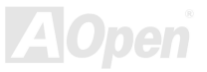

#### 電源管理與隨插即用

所支援的電源管理功能符合美國環境保護協會 (EPA) 的能源之星省電標準條例。同時提供[隨插即用](#page-88-0),可以讓使用者減少設定上的 問題,使系統更加的友善。

#### 硬體監控管理

透過內建之硬體監控模組支援 CPU 及系統風扇狀態、溫度及電壓監控,可在系統異常時發出警告訊息。

#### 增強型 **ACPI**

完全支援 [ACPI](#page-83-0) 標準,提供 Windows® 98/ME/2000/XP 系列產品的相容性,並支援軟體關機、待命至記憶體(STR, Suspend to RAM, S3)、待命至磁碟機 (STD, Suspend to Disk, S4) 等功能。

#### **Super Multi-I/O**

此主機板提供 2 個高速的非同步傳輸 UART 串列埠及一個具有 EPP 與 ECP 功能的並列埠。UART 也可以由 COM1 導向至紅外線 模組,以作為無線連接之用。

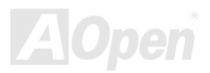

## <span id="page-13-0"></span>快速安裝步驟

本頁提供您一個如何快速安裝您的系統的步驟。請依照下列的步驟來進行。

- **1.** 安裝CPU及風扇
- **2.** 安裝系統記憶體(DIMM)
- **3.** 連接主機前方面板連接線
- **4.** 連接 IDE 裝置及軟碟機排線
- **5.** 連接 ATX 電源供應器電源線
- **6.** 連接背面控制面板裝置
- **7.** 開啟電源並載入 BIOS 預設值
- **8.** 重新開機
- **9.** 安裝作業系統(例如 Windows XP)
- **10.** 安裝裝置驅動程式及公用程式

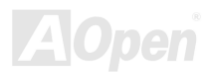

## MX4LR-GN / MX4GV R-GN

## 主機板說明圖

<span id="page-14-0"></span>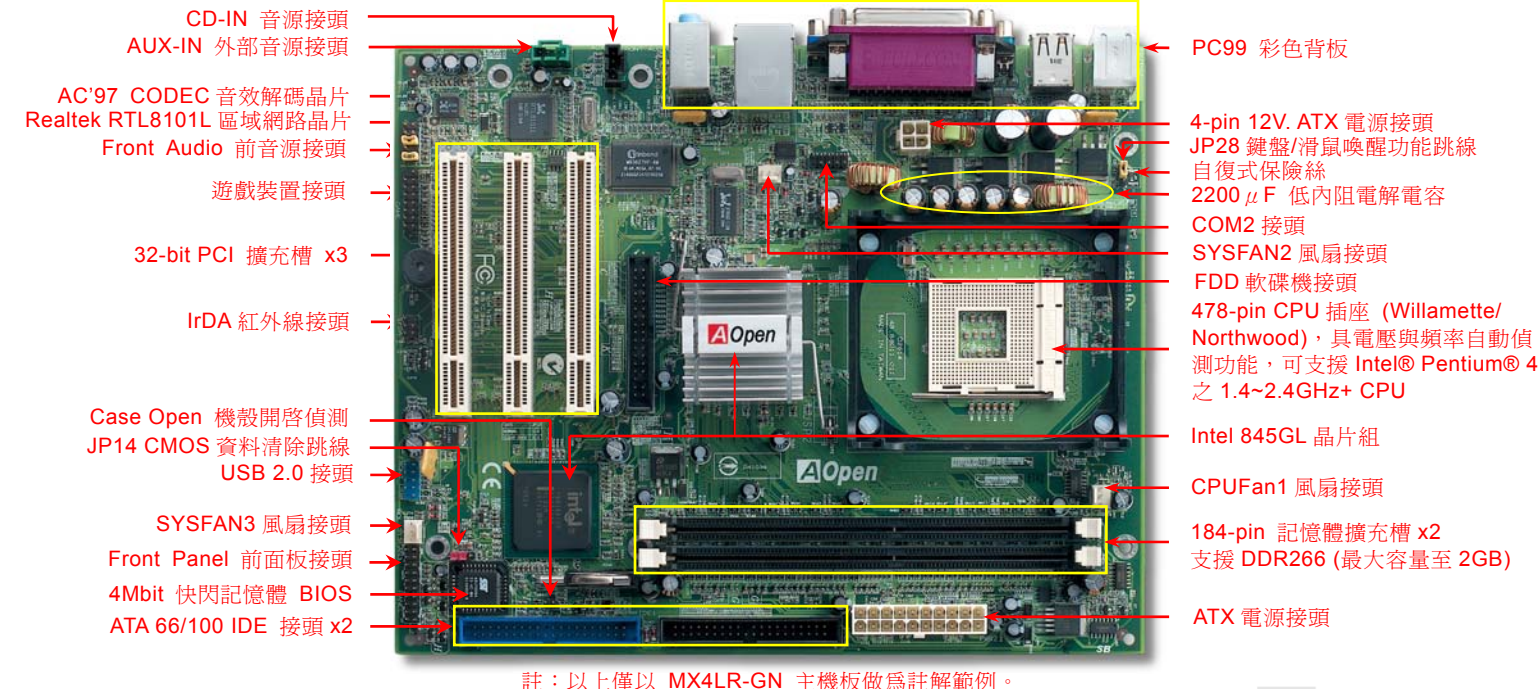

**AOpen** 

<span id="page-15-0"></span>系統方塊圖

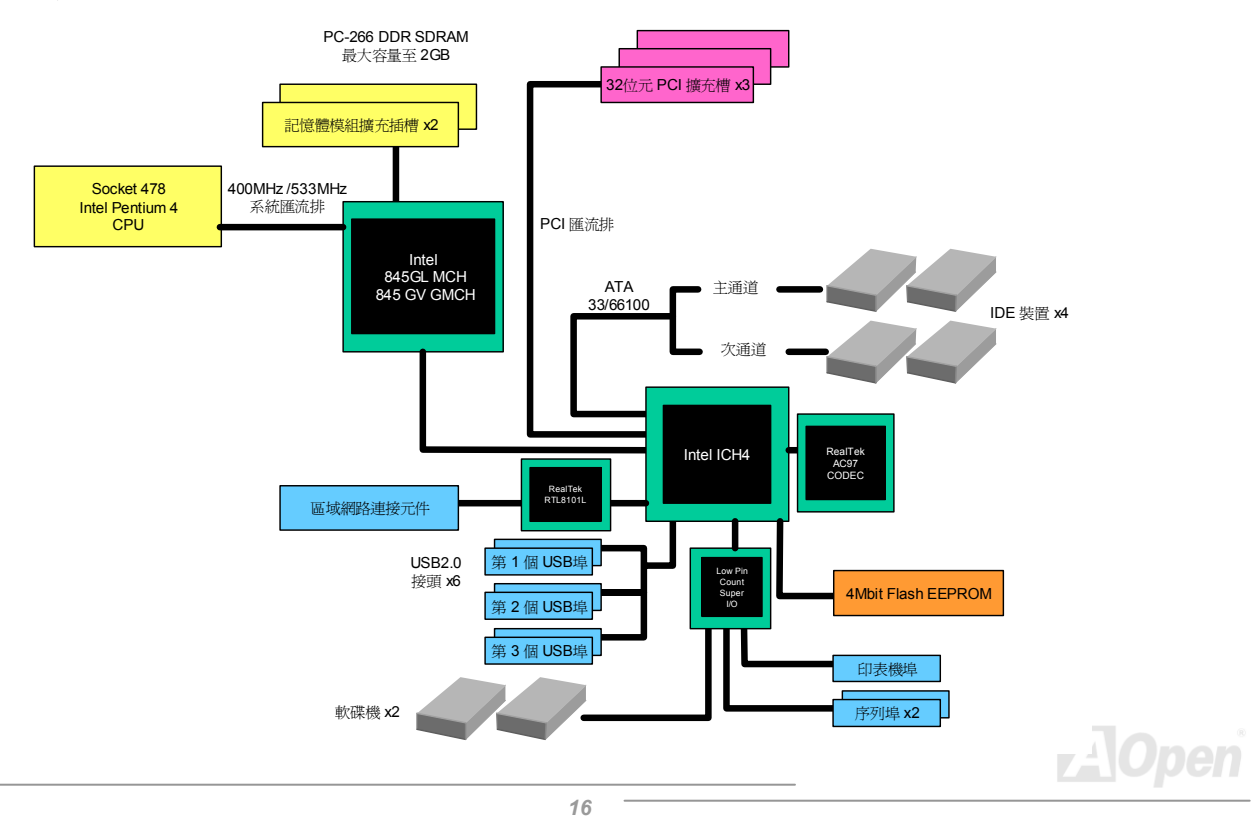

<span id="page-16-0"></span>硬體安裝

本章將說明主機板上的跳線,接頭以及硬體裝置。

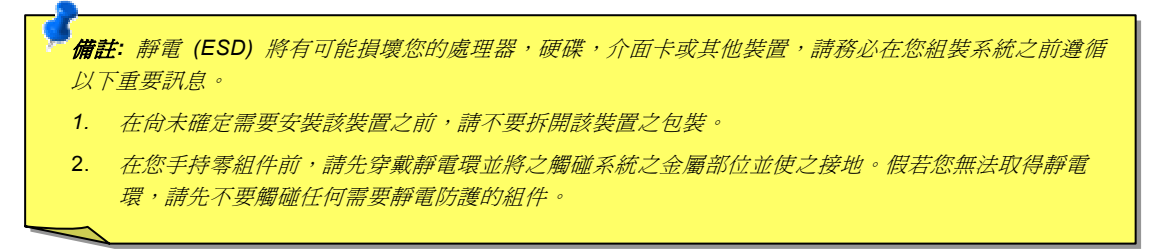

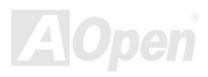

## <span id="page-17-0"></span>關於 *"*用戶選配*"* 及 *"*製造商選配*"…*

當您閱讀本手冊並開始組裝您的電腦系統時,您會發現有一些功能註明為 "用戶選配",而又有些功能為 "製造商選配"。雖然建碁主 機板已經設計了許多先進且強大的功能,但並非所有使用者都會需要這些獨特的功能。因此,我們將這些特殊功能改成 "用戶選配"、 您可以自行升級的選購配件。而對於使用者無法自行升級的功能,我們註明為 "製造商選配"。如果您需要購買 "製造商選配" 的零 組件時,請與我們的經銷商或銷售站聯絡,或是拜訪建碁 AOpen 的官方網站: [http://www.aopen.com.tw](http://www.aopen.com.tw/) 以取得更詳細的資料。

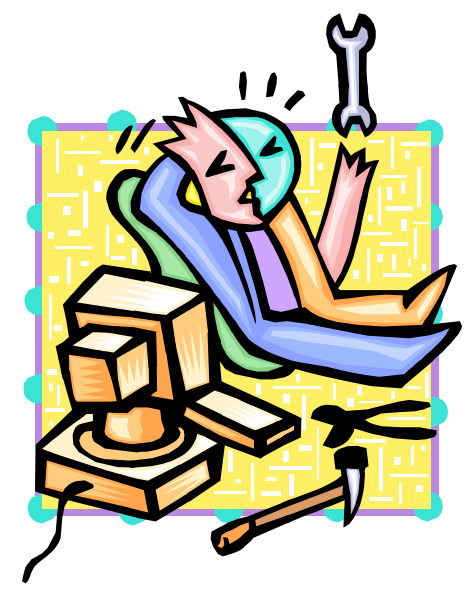

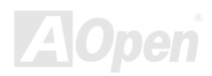

## <span id="page-18-1"></span><span id="page-18-0"></span>*JP14* 清除 *CMOS* 資料

您可以利用此跳線清除 CMOS 所儲存之資料並還原系統內定值。欲清除 CMOS 資料,請依下列步驟:

- **1.** 關閉系統電源並拔下 AC 電源插頭。
- **2.** 將 ATX 電源線從 PWR2 接頭上移除。
- **3.** 將 JP14 之第 2-3 腳相連接,並維持數秒鐘。

Pin 1

- **4.** 將 JP14 回復至第 1-2 腳連接狀態。
- **5.** 將 ATX 電源線接回 PWR2 接頭。

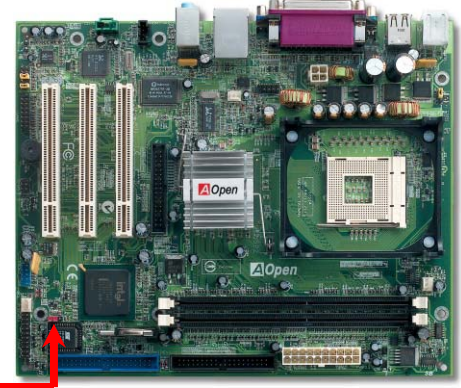

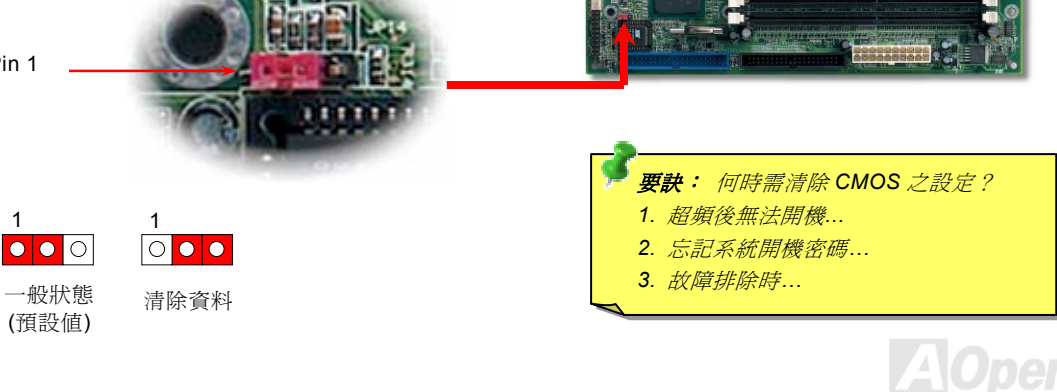

## <span id="page-19-0"></span>安裝 *CPU*

本主機板支援 Socket 478 之 Intel® Pentium 4 系列 CPU。請在確認 CPU 接腳方向後再插入 CPU 插座中。

**1.** 將 CPU 插座固定桿拉起至 90 度角 位置。

2. 在 CPU 第一腳處有一個金色三角形記號。請將第一腳對準 CPU 插座上之 缺腳記號,然後將 CPU 插入插座中。

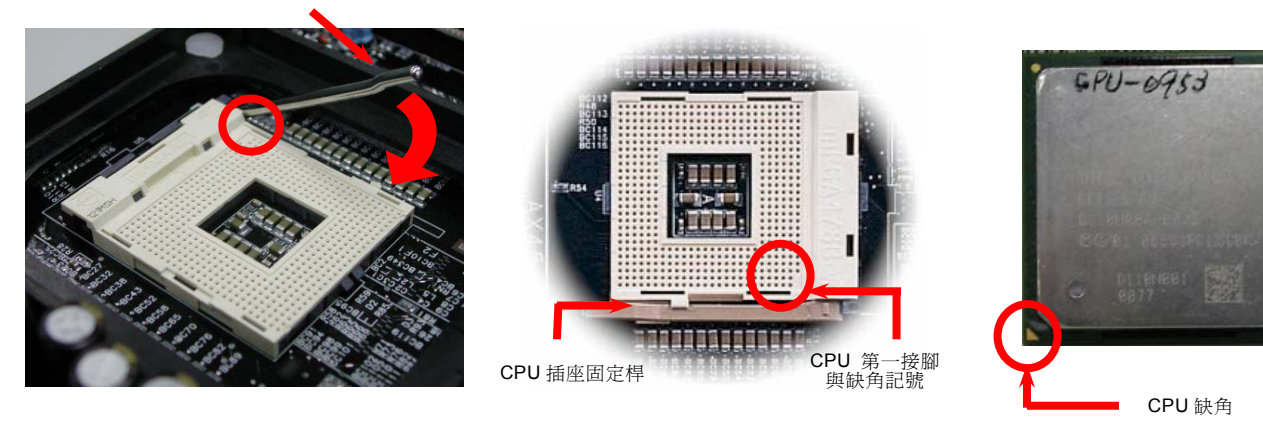

備註:本圖僅供參考,請您以實際產品為主。

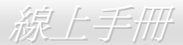

#### 3. 確實壓回 CPU 插座固定桿及完成 CPU 安裝。

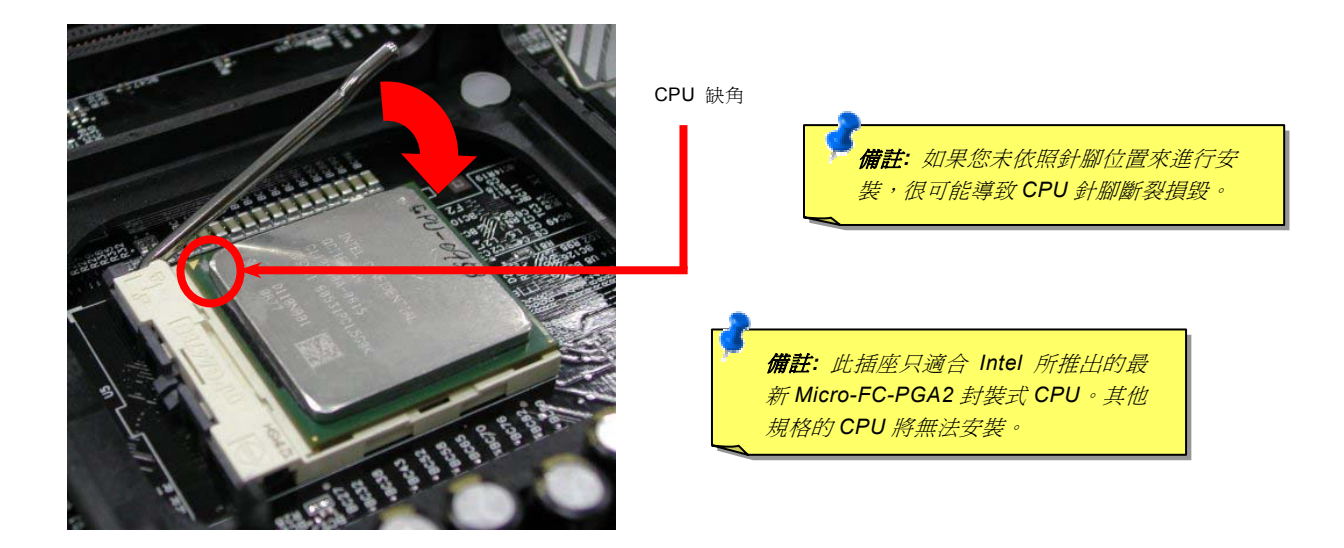

#### 備註:本圖僅供參考,請您以實際產品為主。

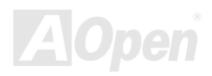

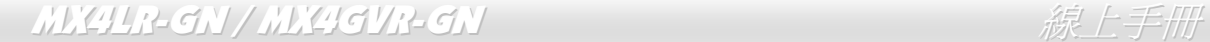

安裝 *CPU* 散熱風扇

此主機板出廠時已預先安裝了 CPU 插座專用支撐架,我們強烈建議您將建碁特別設計的 CPU 散熱風扇安裝在此支撐架上,以獲得 最佳的散熱效果。CPU 散熱風扇的安裝程序如下圖:

**1.** 將 CPU 散熱風扇輕輕放在支撐架上。注意 卡榫需對準四個勾槽。

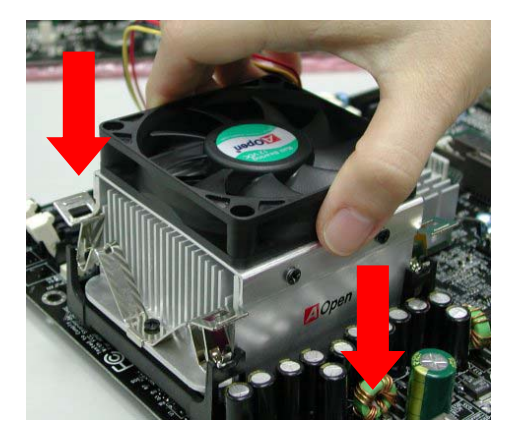

2. 將四個卡榫逐一壓下以固定散熱模組。

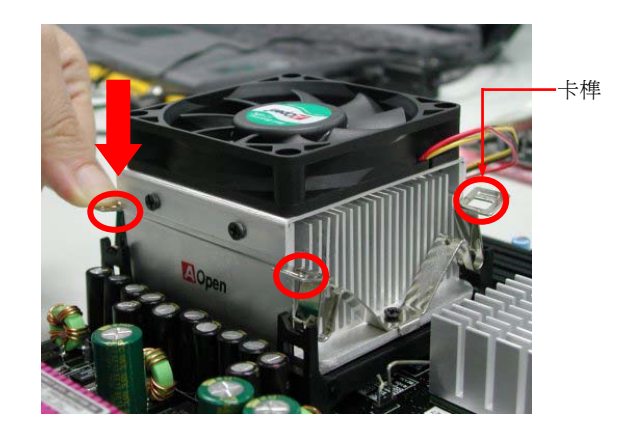

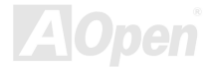

## <span id="page-22-0"></span>*CPU* 免跳線設計

CPU VID 信號以及 SMbus 時脈產生器提供 CPU 所需之電壓的自動偵測功能,並允許使用者經由 BIOS 設定來調整 CPU 的工作 頻率,因此您不需要使用任何的跳線或開關。Pentium CPU 免跳線設計的原本缺點已經由本設計獲得改善。您再也不需擔心會誤測 CPU 電壓了。

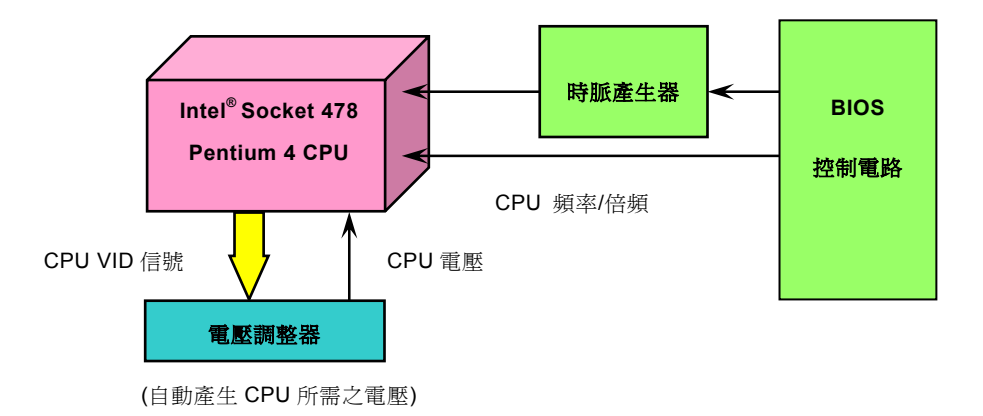

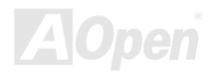

#### 建碁"看門狗 *ABS*"計時器

在這張主機板上,建碁為超頻玩家設計了一個特別有用的功能。當您開啓系統電源時,BIOS 會先進行"開機自我測試"(POST)。如 果成功,BIOS 便會立即開啓"看門狗"計時器功能,並以 BIOS 中的使用者設定値來設定 CPU 的前置匯流排 (FSB) 頻率。然而, 如果系統未通過 BIOS 的 POST 測試, "看門狗"計時器就會在 5 秒鐘之內重新啓動電腦。之後, BIOS 將自動偵測 CPU 的預設頻 率並再做一次 POST。以這個特殊的機制,您可以容易的為系統超頻以獲得更高的效能,而在超頻失敗而當機時,可以不需要打開 機殼即可清除和復原 CMOS 資料。

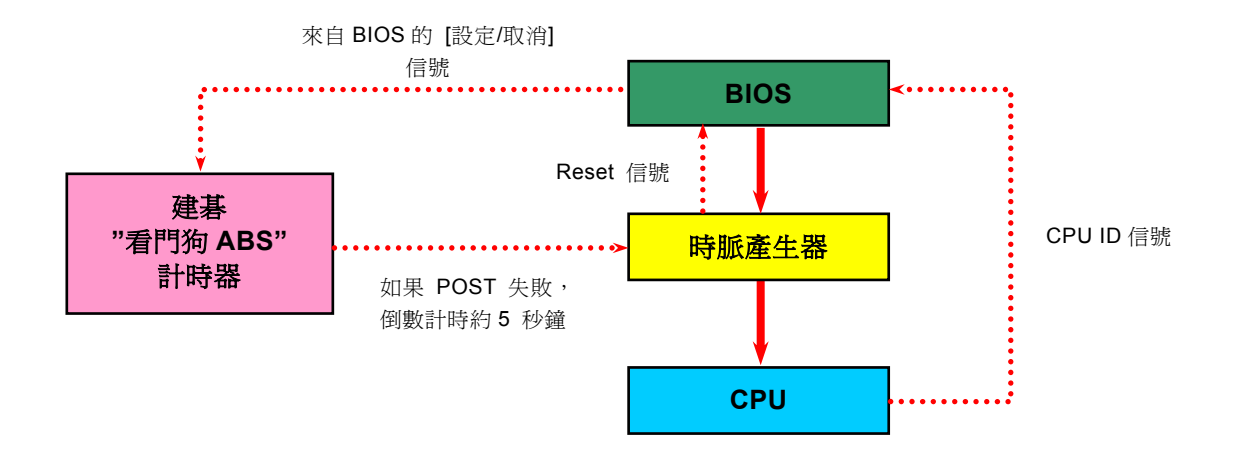

**AOpen** 

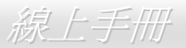

## <span id="page-24-0"></span>*CPU* 頻率設定

*BIOS* 設定 *> Frequency/Voltage Control (*頻率*/*電壓控制*) > CPU Clock Setting (CPU* 時脈設定*)* 

此主機板具有 CPU 免跳線設計, 您可以經由 BIOS 設定書面設定 CPU 頻率,因此不需要使用任何的跳線或是開關。

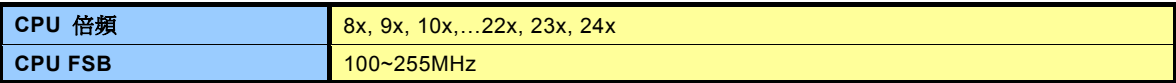

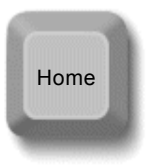

**要訣:** 如果您的電腦在超頻之後無法開機或當機,請按下 *<Home>* 鍵恢復預設值,或者,您也可以等待 *5* 秒鐘之後 由"看門狗計時器"自動還原啓動您的電腦。並重新偵測硬 體設備。

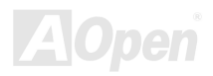

#### 核心頻率 *= CPU [FSB](#page-87-0)* 時脈 *\* CPU* 倍頻 *PCI* 時脈 *= CPU FSB* 時脈 */* 時脈倍頻 *EV6* 匯流排時脈*= CPU* 外頻匯流排時脈 *x 2*

**警告: Intel<sup>®</sup>845GL** 晶片組最大可支援 400MHz (100MHz *x 4)* 系統匯流排及 *66MHz AGP* 時脈;*Intel®845GV*  晶片 組 最 大 可 支 援 *533Hz (133MHz x 4)* 系 統 排 及 匯 流 66MHz AGP 時脈,更高的時脈設定可能會造成嚴重的系 統損壞。

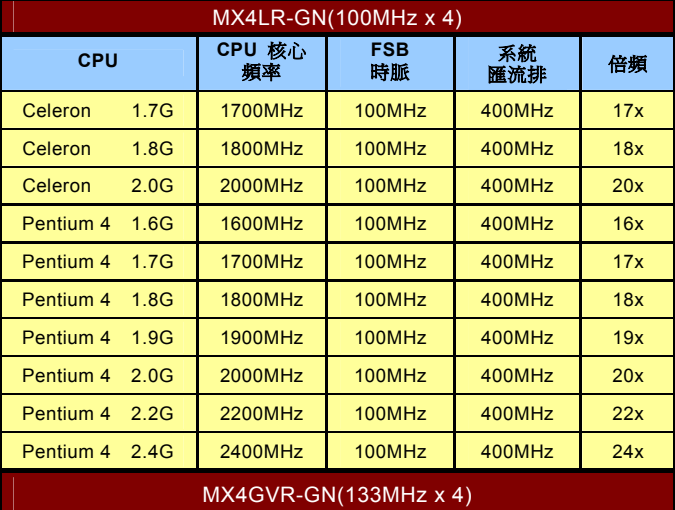

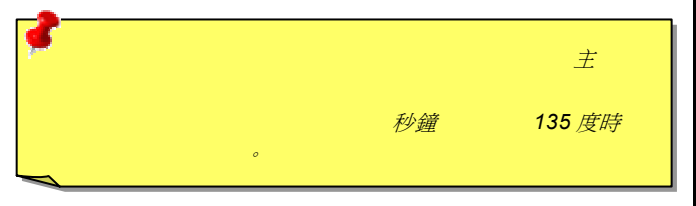

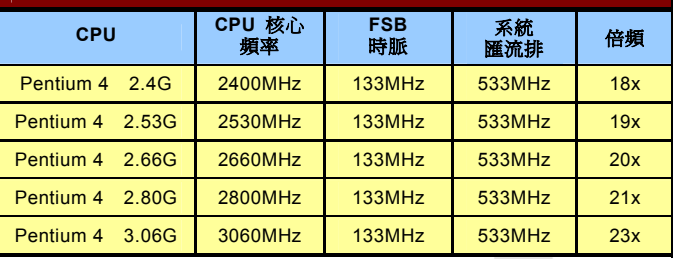

# **AOpen**

# <span id="page-26-1"></span><span id="page-26-0"></span>*CPU* 與系統散熱風扇接頭(具有硬體監控功能)

將 CPU 風扇接頭插入 3 針的 **CPUFAN1** 接頭上。如果您有機殼風扇,請將接頭插在 **SYSFAN2** 或 **SYSFAN3** 接頭上。

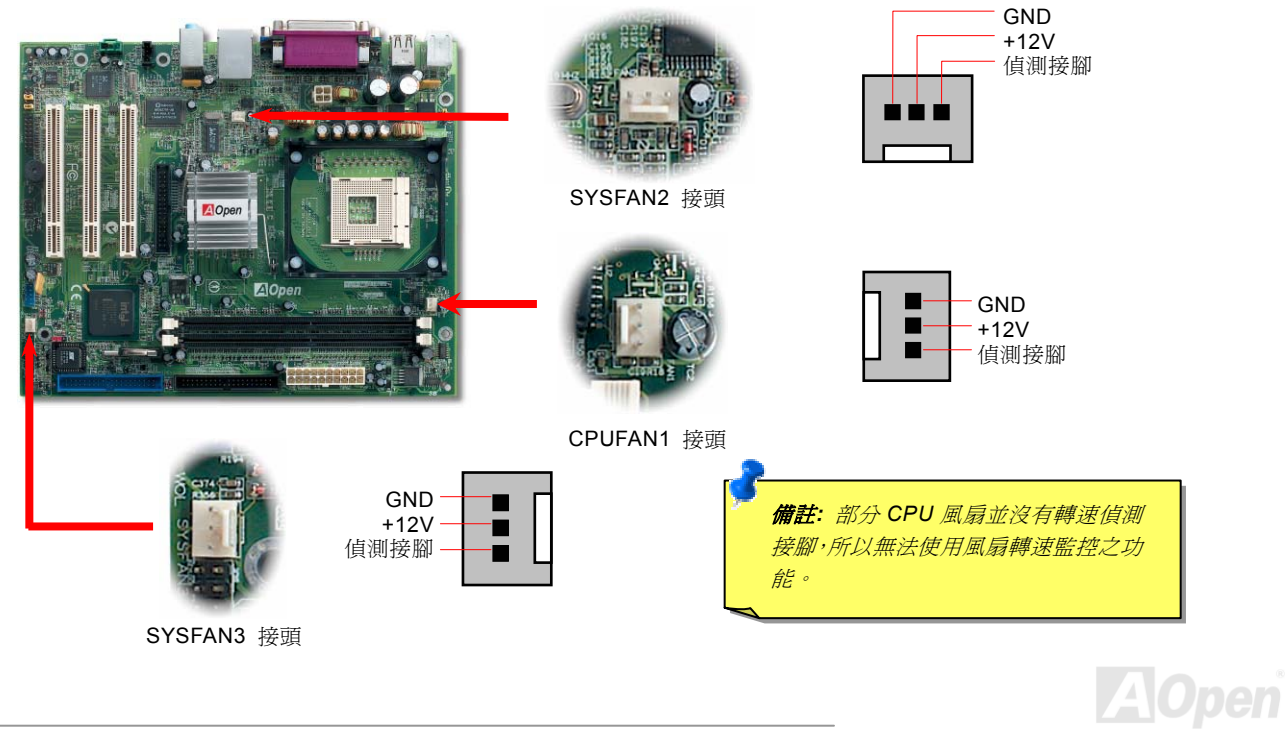

## <span id="page-27-1"></span><span id="page-27-0"></span>*JP28* 鍵盤*/*滑鼠喚醒功能跳線

本主機板具有鍵盤/滑鼠喚醒功能。您可以調整 JP28 來開啓或關閉此功能。當功能開啓時,即可直接由鍵盤按鍵/滑鼠來喚醒待命中 的電腦系統。本功能預設為 "關閉" (Pin1-2), 您可自行更改為 "開啓" (Pin 2-3)。

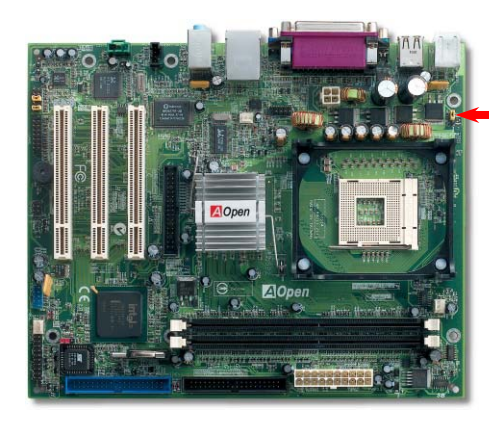

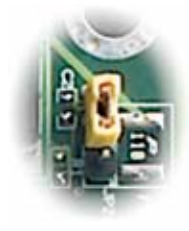

JP28 鍵盤/滑鼠喚醒

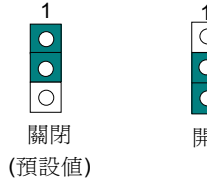

開啟

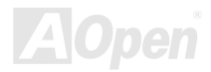

<span id="page-28-1"></span><span id="page-28-0"></span>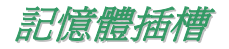

本主機板具有兩個 184 腳位的 DDR DIMM 記憶體插槽,可讓您安裝 PC266 記憶體模組最大容量至 2GB。雖然這兩個插槽均能支 援 ECC 及非 ECC DDR SDRAM,然而您不能同時安裝這兩種記憶體模組,否則將會導致記憶體模組或插槽的嚴重損壞。

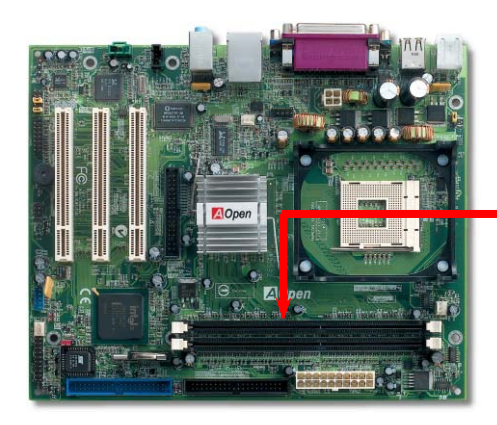

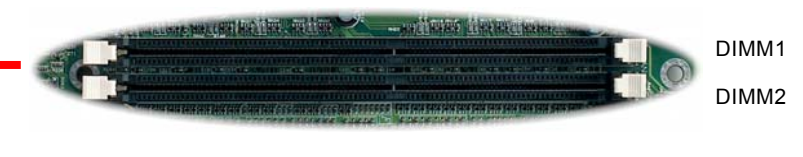

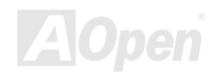

## MX4LR-GN / MX 4GVR-GN

**AOpen** 

## 如何安裝記憶體模組

請參照以下步驟安裝記憶體模組:

1. 確定 DIMM 模組的接腳向下,且相對應於插槽位置中的如下描述。

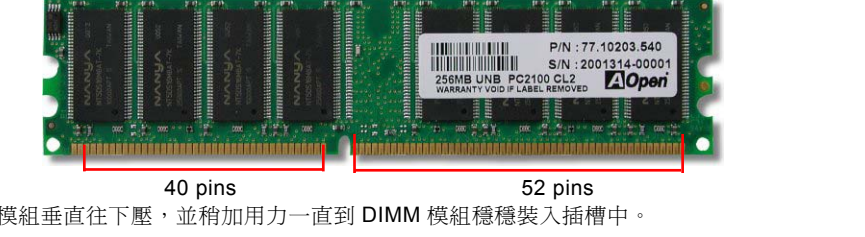

2. 利用雙手將記憶體模組垂直往下壓,並稍加用力一直到 DIMM 模組穩穩裝入插槽中。

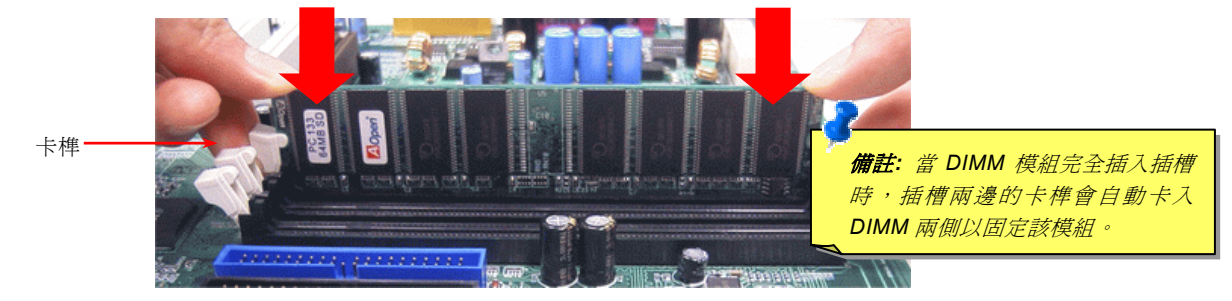

3. 重複以上步驟將所有 DIMM 模組安裝完成。

## <span id="page-30-1"></span><span id="page-30-0"></span>*Front Panel* 前面板接頭

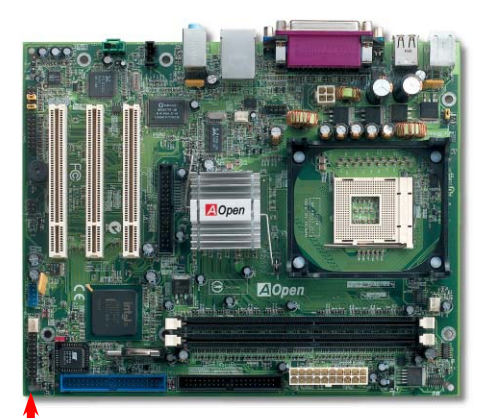

Pin 1

將電源指示 LED、Keylock 鎖鍵、PC 喇叭、電源及 Reset 重置開關之接線分別連接 至相對之接腳。如果您在 BIOS 設定中開啟 "待機模式 Suspend Mode" 項目, 當系 統進入待機模式時,電源燈及待機指示燈將持續閃爍。

在您的前面板上應該有一條 2 腳位的母接頭。請將它插至 **SPWR** 電源開關的接腳上。

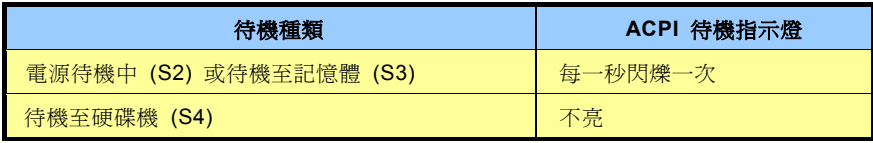

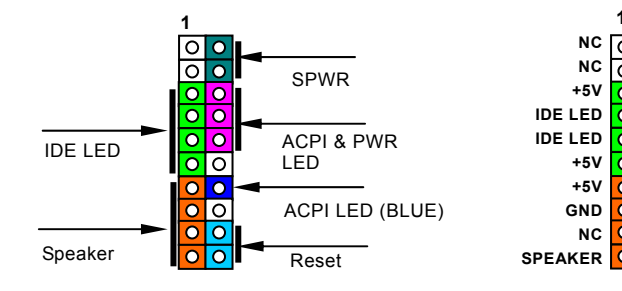

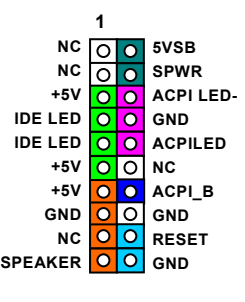

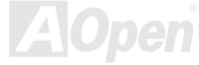

<span id="page-31-1"></span><span id="page-31-0"></span>*ATX* 電源接頭

主機板上的 ATX 電源供應使用下列圖示之 20 腳位及 4 腳位接頭。請在連接電源線時注意正確的接頭方向。我們強烈建議您先連接 4 腳位 12V ATX 接頭,再連接 20 腳位的 ATX 電源,並使用 Pentium 4 系統專用之電源共應器。

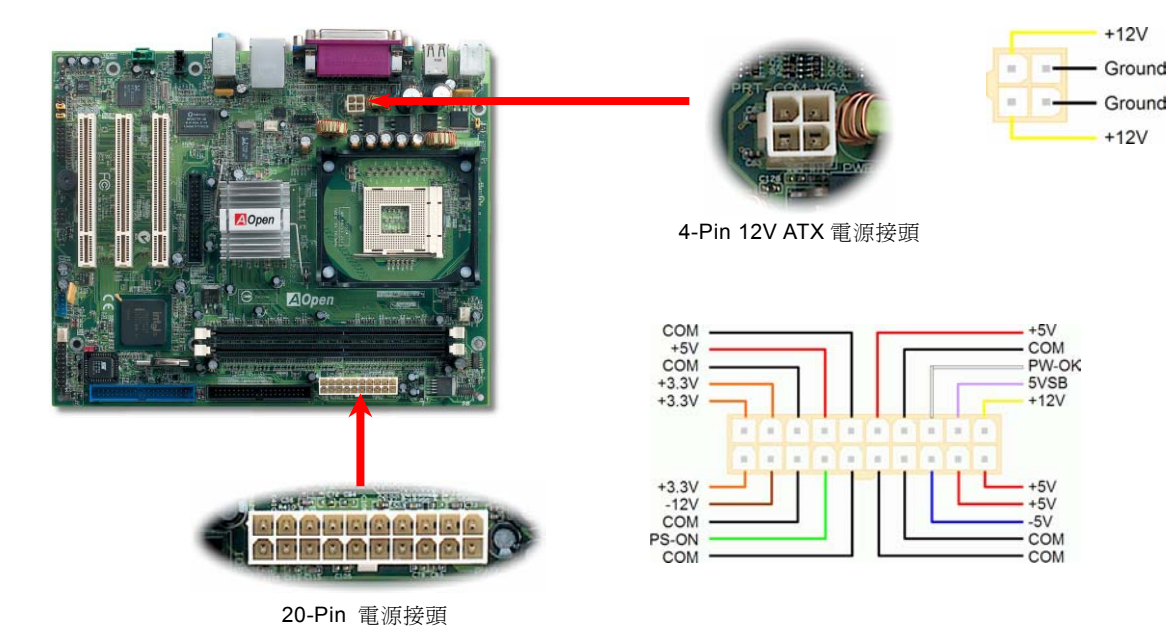

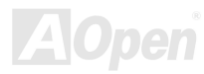

<span id="page-32-0"></span>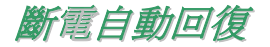

每當電源中斷後,傳統的 ATX 系統必須保持在電源關閉的狀態。然而這種設計對於未使用 UPS 不斷電系統、卻又必須恢復開機狀 熊的網路伺服器或工作站而言,造成使用上的不方便。此主機板特別提供「斷電自動回復」的功能,方便您的電腦運作更具彈性。

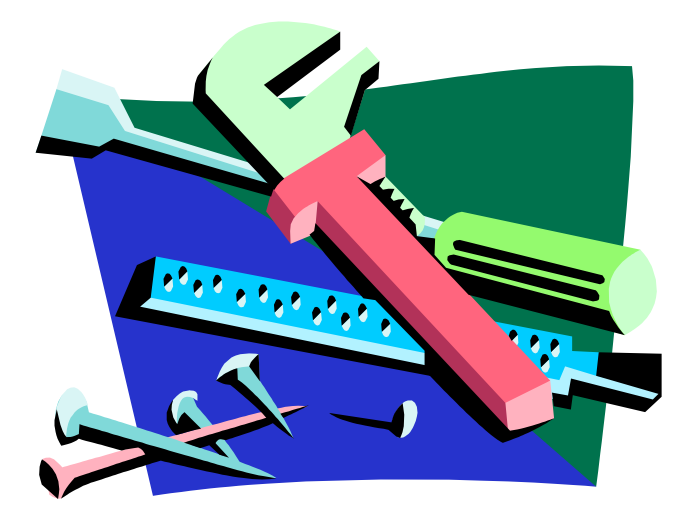

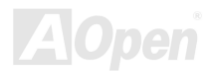

## <span id="page-33-1"></span><span id="page-33-0"></span>*IDE* 及軟碟機接頭

請分別將 34 針軟碟機排線及 40 針 IDE 排線插入 FDC 與 IDE 裝置之接頭。藍色接頭為 IDE1 以做識別。請注意第一接腳的位置 (在 排線上第一接腳通常使用紅色來標示)。排線如果插錯方向將導致系統損壞。

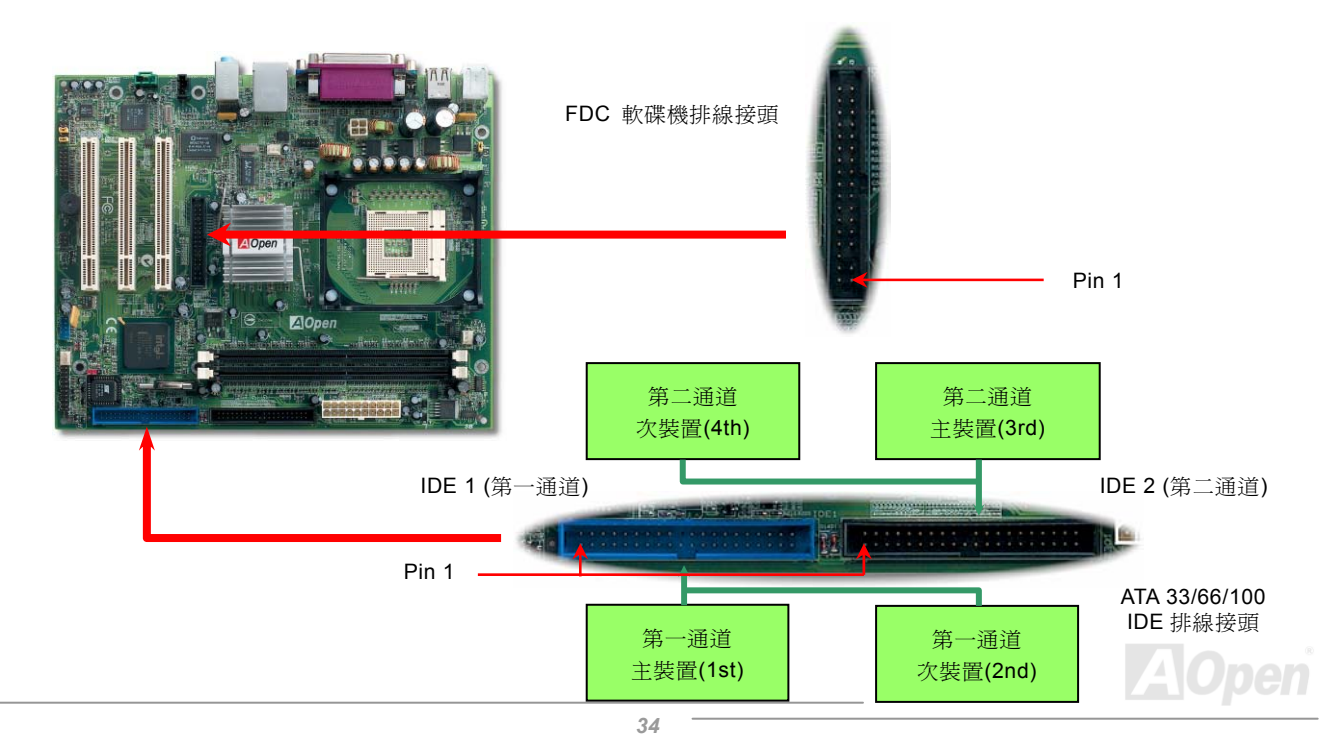

#### MX4LR-GN / MX4GVR-GN はいしょうしょうしゃ しゅうしゅう みんこう 緑上手冊

IDE1 為第一通道,而 IDE2 為第二通道。一個 IDE 通道可以支援 2 個 IDE 裝置,所以 2 個通道就可以支援 4 個裝置;由於同一通 道上裝置都連接在同一條排線上,所以裝置必須依設定區分成主裝置(Master)及次裝置(Slave)。任何一個 IDE 裝置可以是一台 硬碟或是光碟機,至於該裝置是主裝置(Master)還是次裝置(Slave)就依照該裝置之跳線而決定。此部分請參考您的硬碟機或是 光碟機的說明書。

本主機板支援 ATA33、ATA66 及 ATA100 IDE 裝置, 以下是 IDE PIO 與 DMA 模式的傳輸速率比較表。由於 IDE 匯流排是 16 位元 的,所以每次傳輸時會有 2 個位元組。

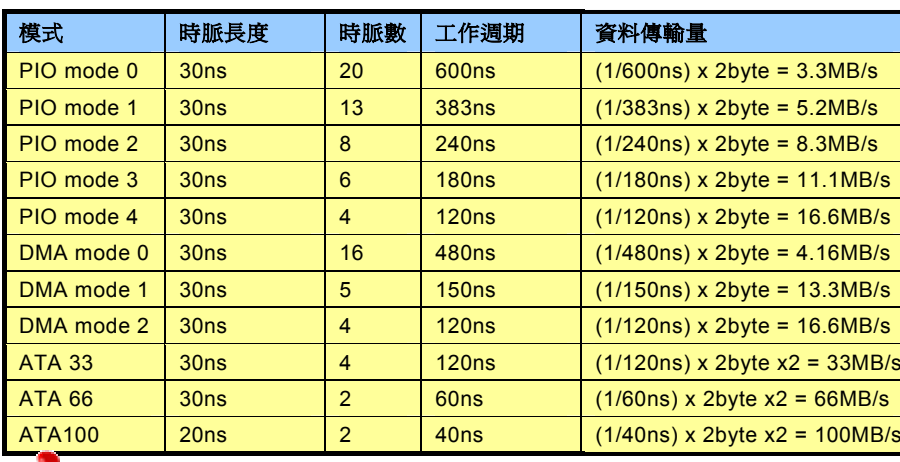

警告*: IDE* 排線的標準長度是 *46* 公分(*18* 英吋),請確認您的排線沒有超過這個長 度。

要訣*:*

- 1. *為了確保訊號品質穩定,* 請將距主機板較遠的裝置 設定為主裝置,並在購置 新的 *IDE* 裝置時,依照建 議的順序安裝。請參考上 頁的圖示。
- 的最佳效能,建議您使用 2. 欲發揮 *Ultra DMA 66/100* 專為此規格設計的 *80 pin IDE* 排線。

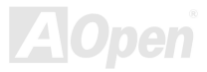

<span id="page-35-1"></span><span id="page-35-0"></span>*IrDA* 紅外線接頭

IrDA 紅外線傳輸功能可以在 BIOS 畫面中設定。只要接上紅外線傳輸模組並搭配適當的應用程式,如 Laplink 或 Windows 95 中的 直接電纜線連線程式,您的電腦即可和筆記型電腦、PDA 或印表機等設備以紅外線互傳資料。此接頭可支援 HPSIR (115.2Kbps, 2 公尺) 及 ASK-IR (56Kbps) 等紅外線傳輸標準。

欲使用此功能,請將紅外線傳輸模組連接在 IrDA 接頭上,在 BIOS 中開啓紅外線傳輸功能之後,選擇 UART 傳輸模式即可。安裝 紅外線模組之前,請注意接頭的正確方向。

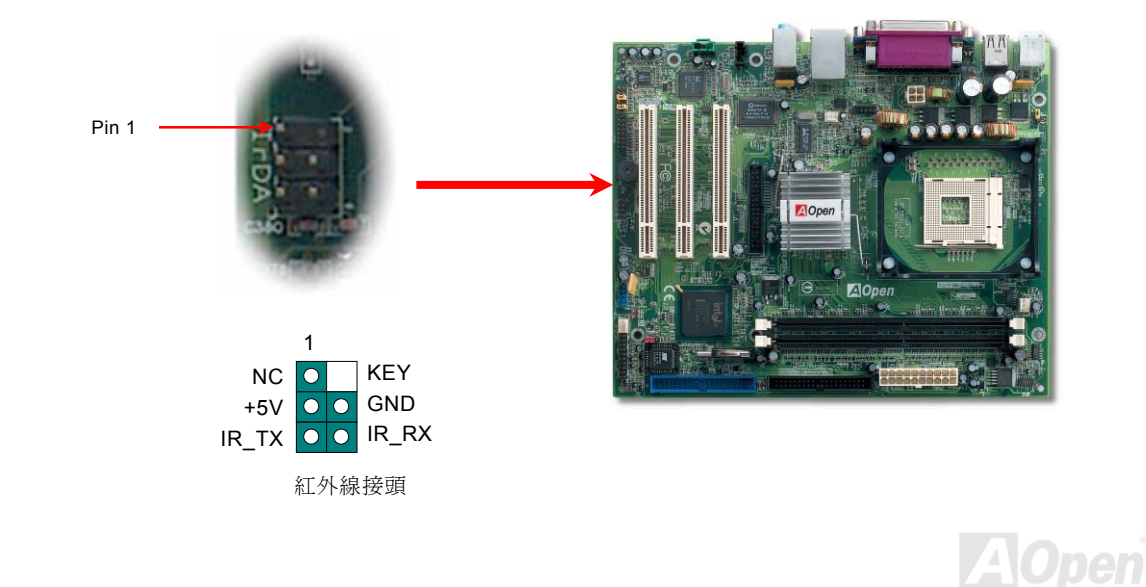
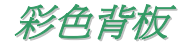

彩色背板上包含了 PS/2 鍵盤、PS/2 滑鼠、序列埠 COM1 及 VGA 顯示器接頭、印表機埠、USB 萬用埠、AC97 音效插孔及遊戲連 接埠。請參考下圖:

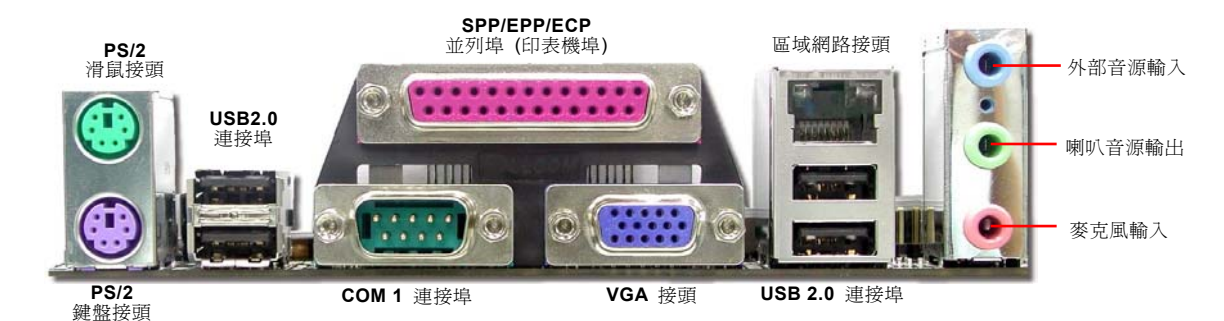

- **PS/2 鍵盤接面:** 連接一般使用 PS/2 接頭之鍵盤
- **PS/2 滑鼠接面:** 連接一般使用 PS/2 接頭之滑鼠
- **USB** 連接追: 可連接 USB 介面裝置
- 印表機埠: 可連接 SPP/ECP/EPP 型式印表機
- **COM1**連接埠: 可連接指標裝置、數據機或其他使用序列埠介面裝置
- **VGA**連接電腦螢幕
- **喇叭輸出: 刺激** 將音源輸出至喇叭、耳機或是音響擴大機
- 外部音源輸入: 輸入 CD 音響/放音機等裝置之音源
- **麥克風輸入: 輸入麥克風之音源**
- 區域網路接頭: 連接 10/100Mbps 乙太網路

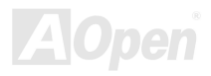

## 內建 *10/100 Mbps* 區域網路功能

南橋晶片 ICH4 中內含快速乙太控制器。內建之 Realtek 8101L 網路晶片為高度整合式平台區域網路連接器,可為辦公及個人用 戶提供 10/100M 乙太網路介面。乙太 RJ45 接頭位於 USB 接頭的上方,其旁邊有兩個 LED 燈,黃燈為連線狀態,燈亮表示已連 上網路。而綠燈為傳輸模式,亮起時表示正在傳送資料。您可以經由 BIOS 畫面設定或取消此功能。

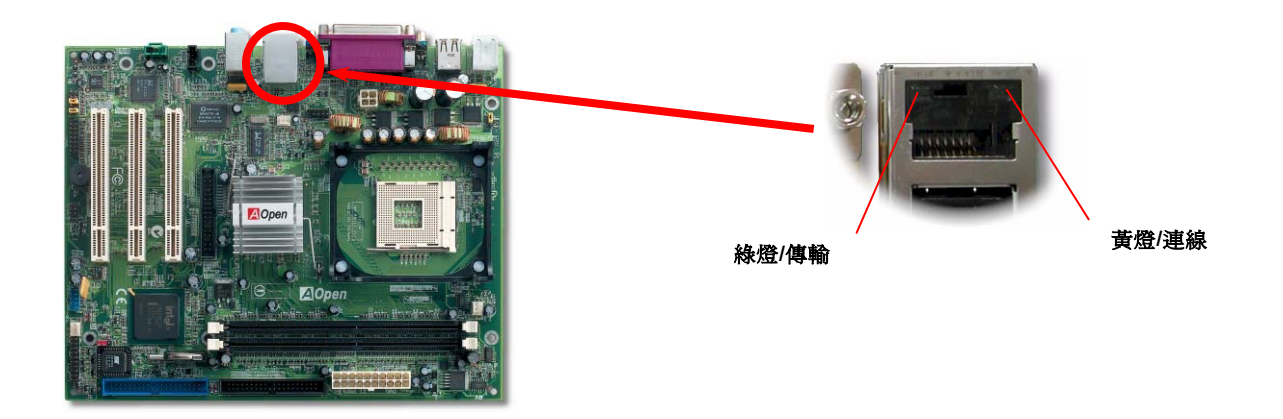

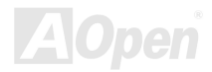

*COM2* 接頭

本主機板提供兩組序列埠接頭。其中一個位於背板上,另一個位置如下圖所示。請使用適當的排線,將此接頭連接至主機背板上。

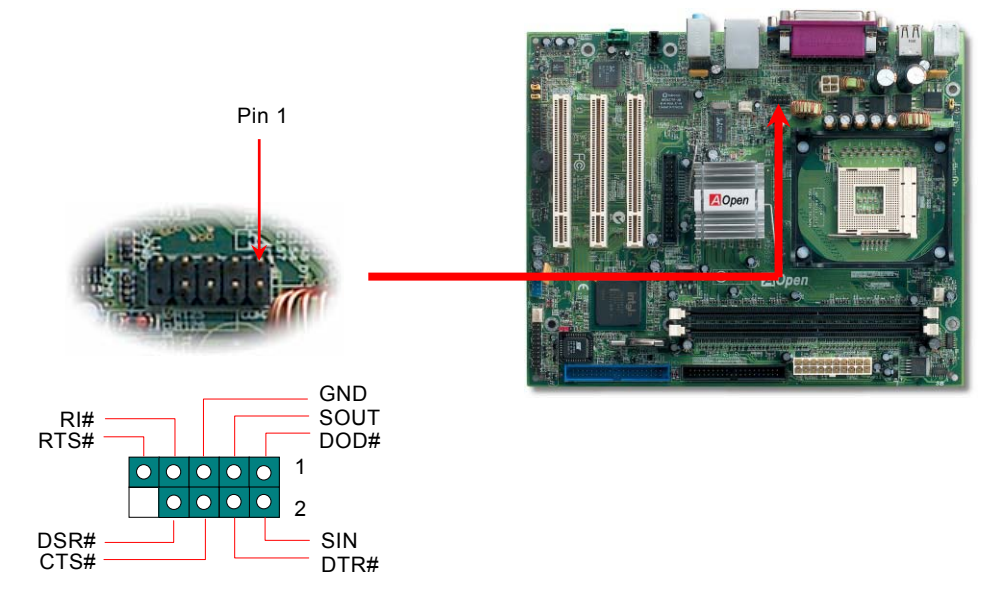

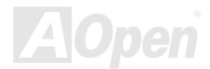

# MX4LR-GN / MX4GVR-GN 線上手冊 前方 *USB 2.0* 接頭

本主機板支援 6 個 USB 2.0 連接埠,可連接 USB 介面的各種裝置如:滑鼠、鍵盤、數據機、印表機等。其中 4 個 USB 連接埠 是位於背板上。請用適當的排線將前方 USB 接頭連接到 USB 模組或前方面板上。

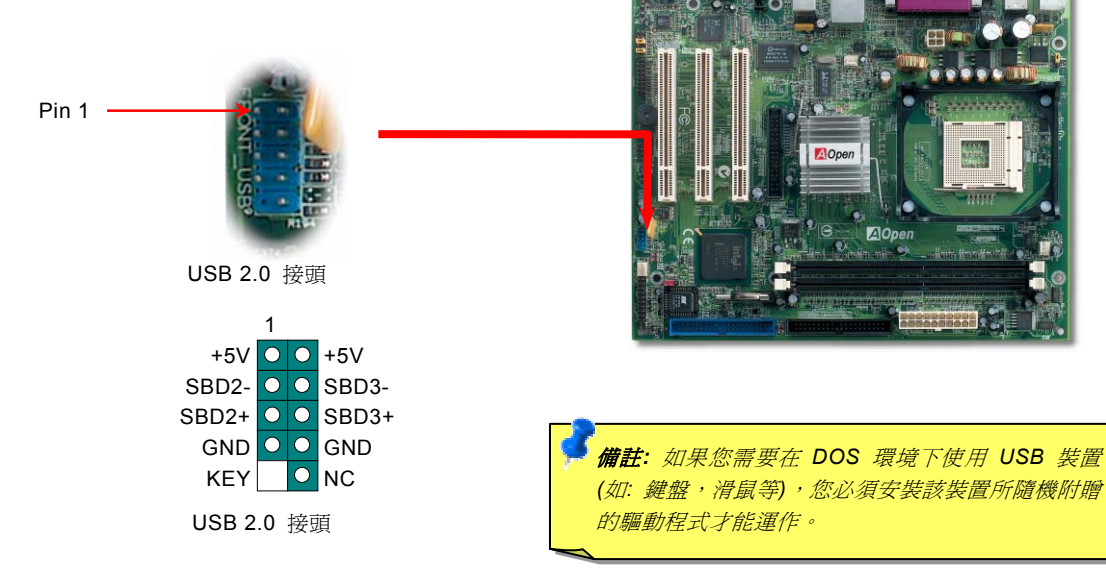

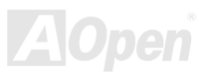

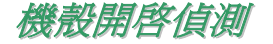

"CASE OPEN"接頭可提供機殼開啓偵測功能。您可以在 BIOS 設定選單中開啓此功能,再以專用排線將機殼上的偵測器連接至"機 殼開啟偵測接頭"。當偵測器偵測到光線或是機殼開啓時,系統便會發出警告聲。目前僅有較特殊的機殼有搭配此種偵測器,否則您 需要另外購買偵測器,安裝於機殼上才能使用此功能。

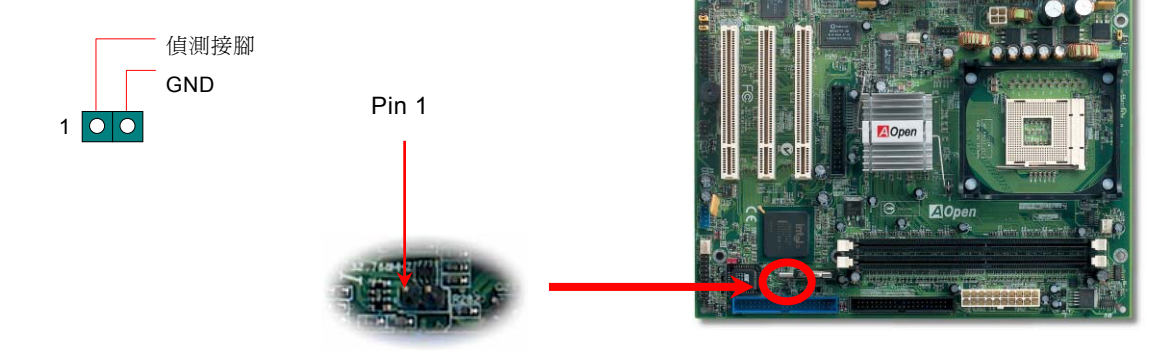

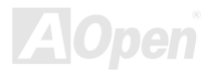

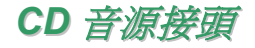

此接頭 (黑色) 的功能在於提供 CD-ROM 或是 DVD 之音源輸入至主機板內建音效卡,提供您完整的 CD 音源享受。

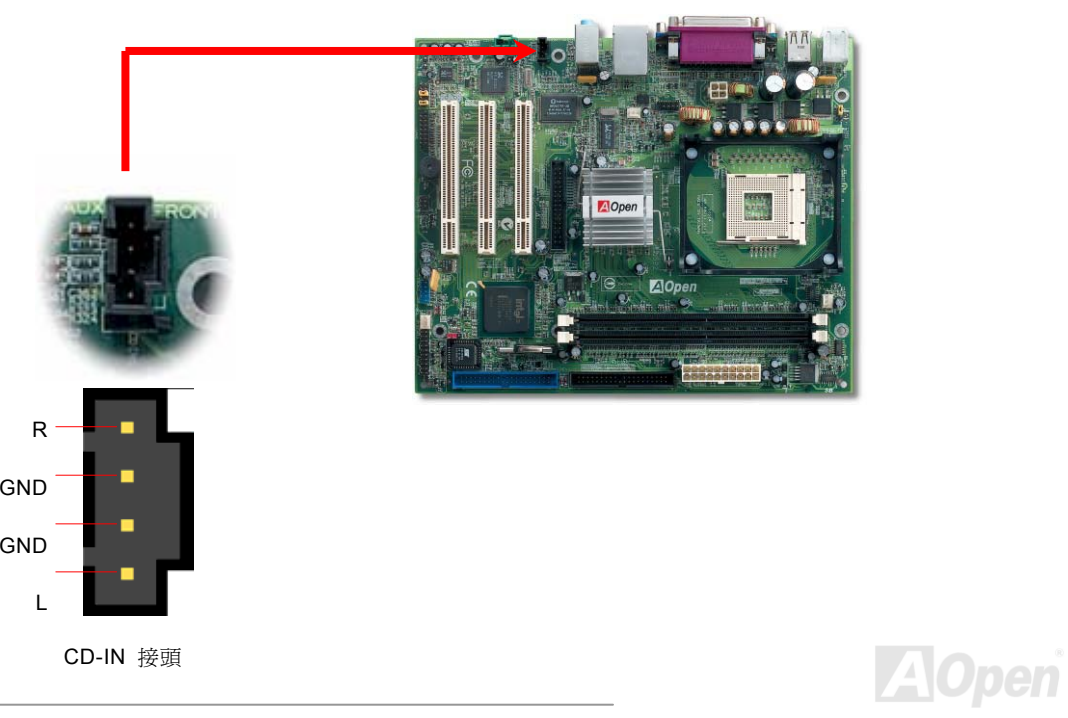

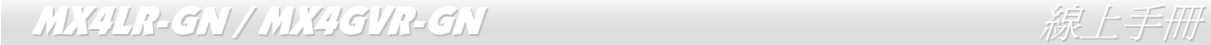

## *AUX* 外部音源輸入接頭

此接頭 (綠色) 是用來將 MPEG 影像解壓縮卡等的音源連接至主機板內建音效卡上。

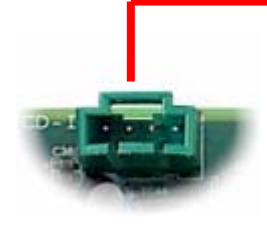

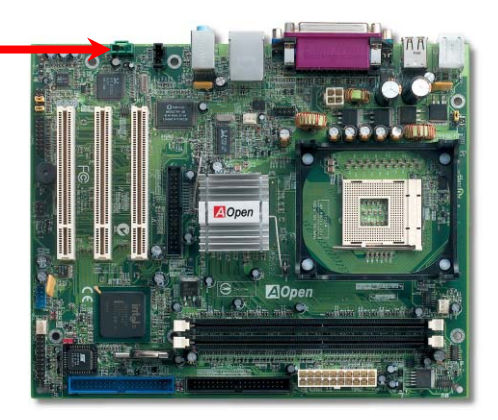

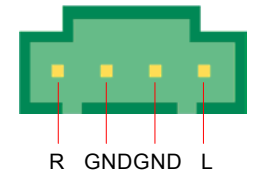

AUX-IN 接頭

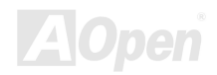

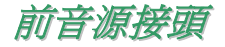

如果您的主機前面板有音效輸出孔設計,您就可以將音效卡的輸出連接至此接頭。特別一提,在您連接排線之前,請將 5-6 及 9-10 接腳上的跳線帽移除。但如果您不打算使用前音源接頭,則請勿移除這些黃色跳線帽。

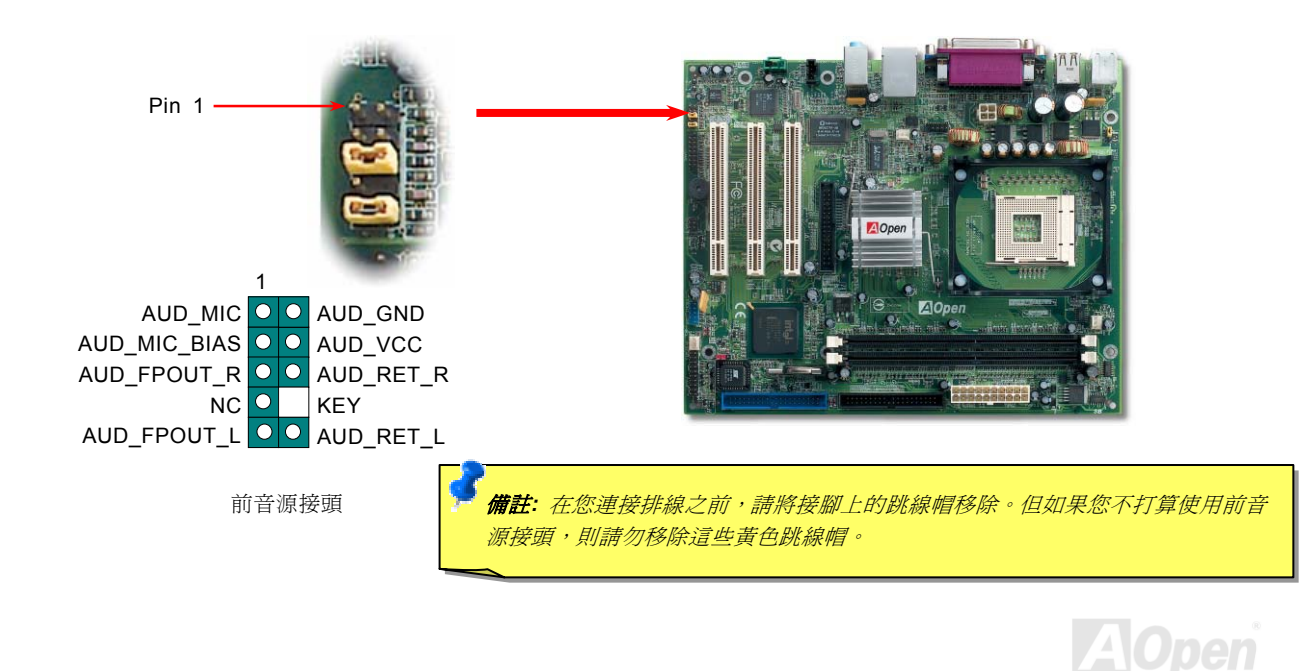

### 免電池長壽命設計

本款主機板特別採用 [Flash ROM \(](#page-86-0)快閃記憶體) 以及特殊設計,以免電池長效設計的技術來保護您寶貴的 CMOS 設定值。在電源插 頭未拔起的情形下,RTC (real time clock) 能不使用電池電力,繼續正常運作。若是您的 CMOS 設定値有所異動,您也可以輕鬆由 Flash ROM 回復原先的設定値,讓您的電腦再度正常運作。

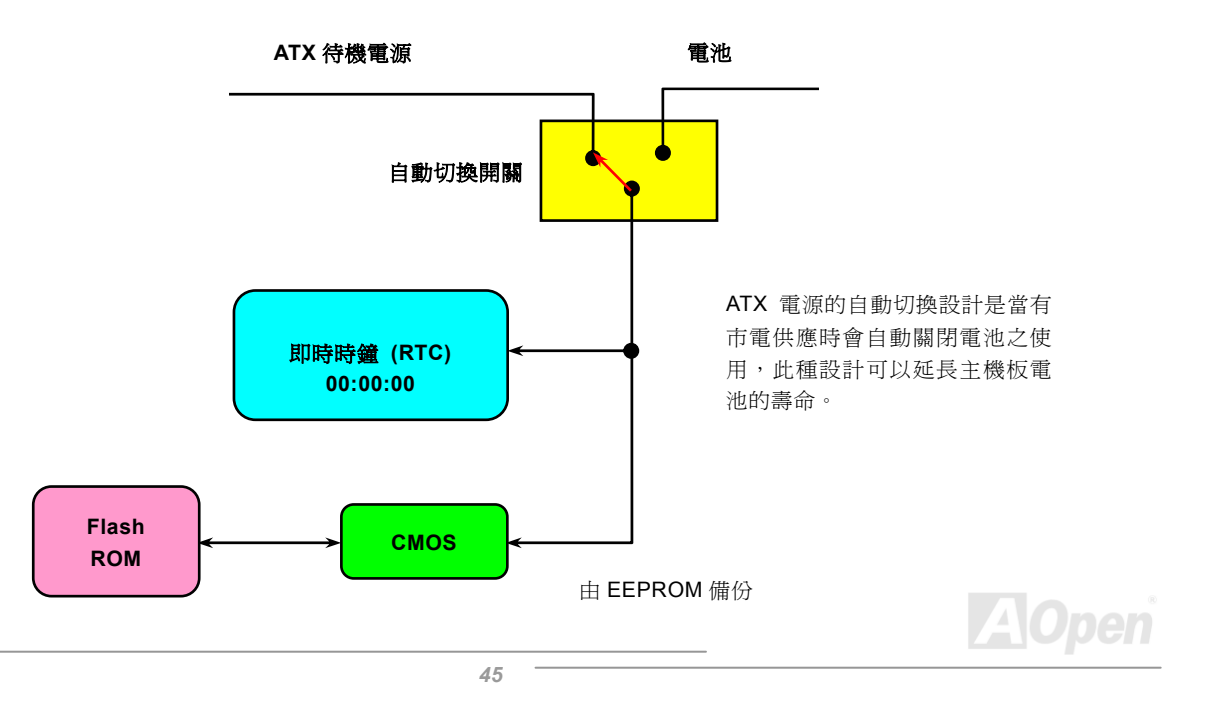

### *CPU* 過電流保護裝置

過電流保護裝置在以前的 ATX 3.3V/5V/12V 電源供應器中是很普遍的,然而新一代的 CPU 需要靠電壓調節器將 5V 的電壓轉換成 CPU 所需的電壓 (如 2.0V),使得原本的 5V 過電流保護失效了。這個主機板所設計的交換式電源供應電路加入了 CPU 的過電流保 護電路並與電源供應器上的 3.3V/5V/12V 電源結合成完備的防護措施。

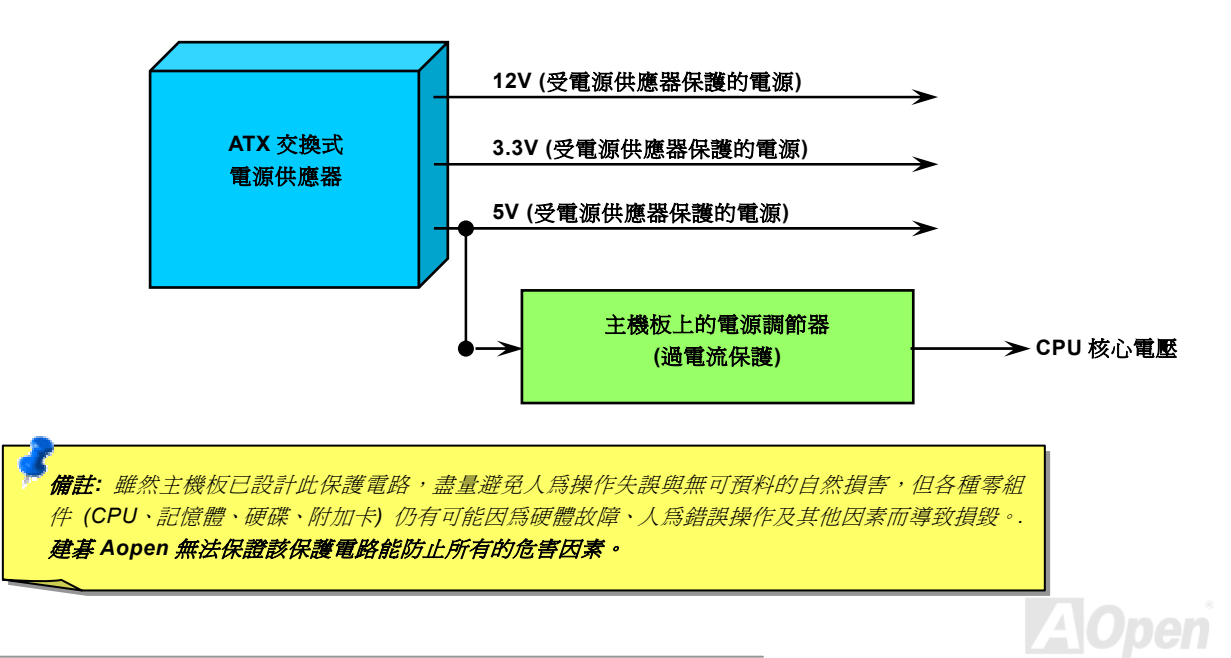

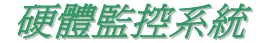

本款主機板具備了先進的硬體監控系統,它能靈敏地偵測各種系統電壓、風扇轉速以及 CPU 溫度,讓您能隨時掌握電腦狀態。當 系統狀態出了問題時,主機板上的蜂鳴器或是機殼 PC 喇叭將會發出警告聲,即時通知您緊急處理,確保電腦系統的安全。

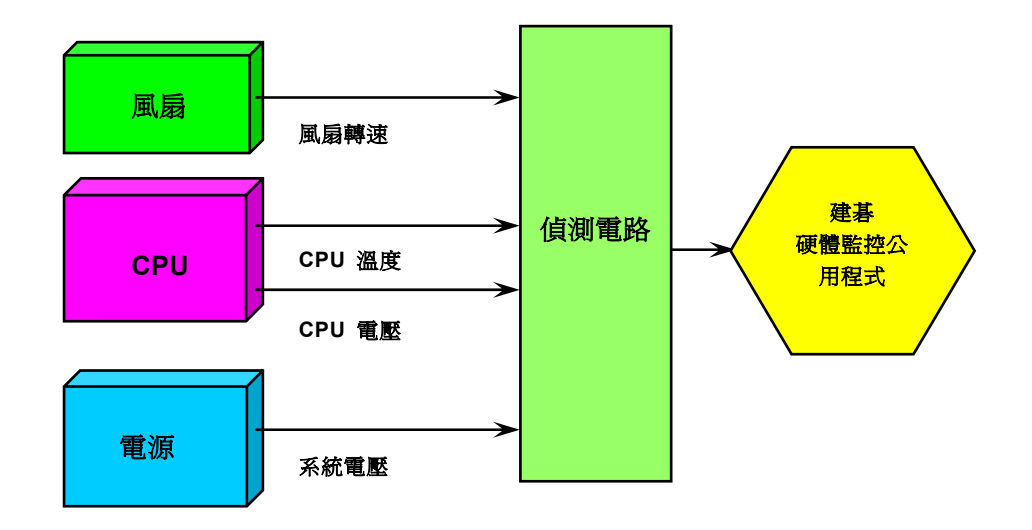

**AOpen** 

自復式保險絲

傳統的主機板都設有保險絲,目的是避免在使用鍵盤與 USB 萬用埠時的短路意外,當發生短路時保險絲將會被燒毀 (以保護主機 板)。然而使用者並無法自行更換這種主機板上的保險絲元件。

有了自復式保險絲後,保險絲便會在切斷電路完成保護主機板功能後,自動再回到未切斷的狀態而不需更換保險絲。

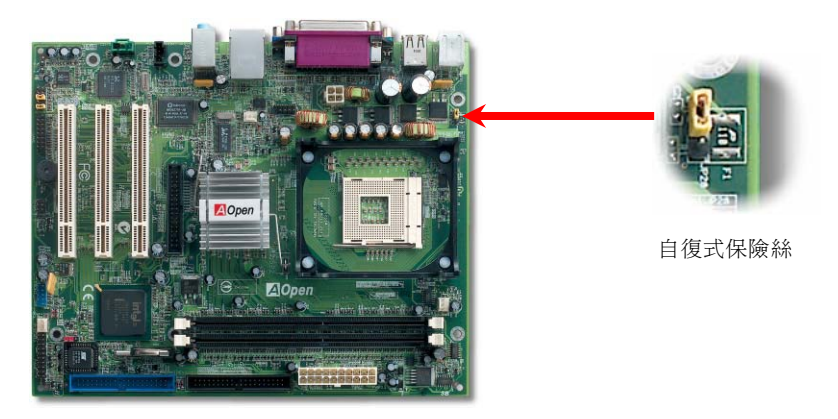

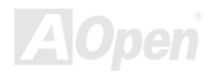

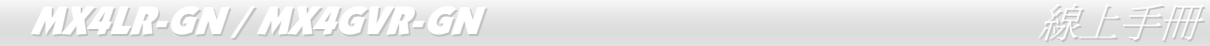

## *2200*μ*F* 低內阻 *(Low ESR)* 電解電容

低內阻電解電容 (Low Equivalent Series Resistance) 的品質與高頻工作環境的穩定性息息相關。電容的配置設計自然也需要豐富 的經驗與縝密的規劃與計算。

不僅如此,MX4LR-GN / MX4GVR-GN 主機板所採用的高品質 2200μ*F* 電容,遠勝於一般電容 (1000 或 1500μ*F*),當然能為 CPU 提供更穩定的工作電壓。

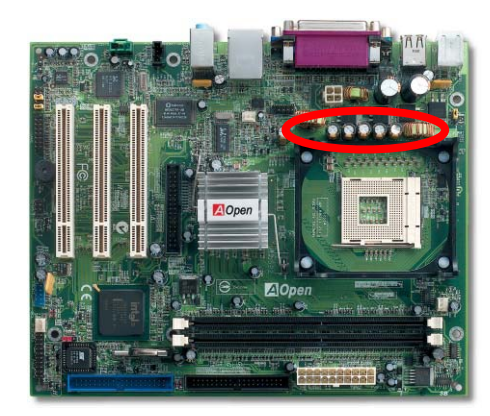

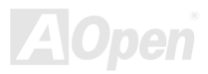

## 電路佈局 *(*頻譜隔離設計*)*

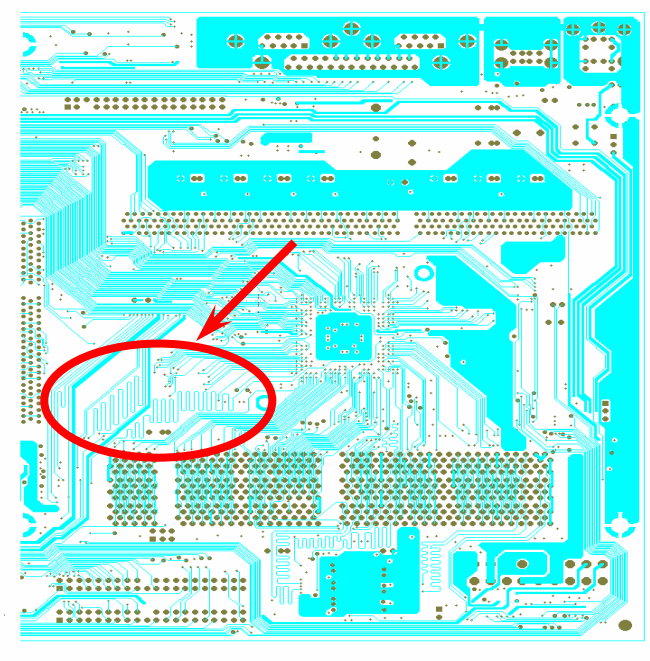

對高頻工作環境而言,尤其是在超頻的環境下,電路佈 局設計往往直接決定了晶片組與 CPU 是否能穩定運作。 本款主機板採用建碁 AOpen 獨創的 "頻譜隔離設計",將 工作頻率接近的區域徹底隔絕,有效避免電訊干擾的情 形。

為了發揮 "頻譜隔離設計" 的最大功效,線路長度與路徑 均經過仔細計算驗證而得,例如時脈線路的長度必須相 同(並非越短越好),才能有效降低時脈的誤差值,最高僅 有兆分之一秒 (1/10<sup>12</sup> Sec)。

備註:本圖僅供參考,請您以實際產品為主。

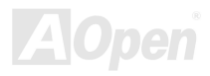

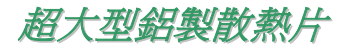

散熱片的功能在於避免 CPU 與晶片組因過熱而導致系統不穩定。散熱效果倍增的超大型鋁製散熱片更能有效吸收熱能,特別在您 進行超頻時維持系統穩定。

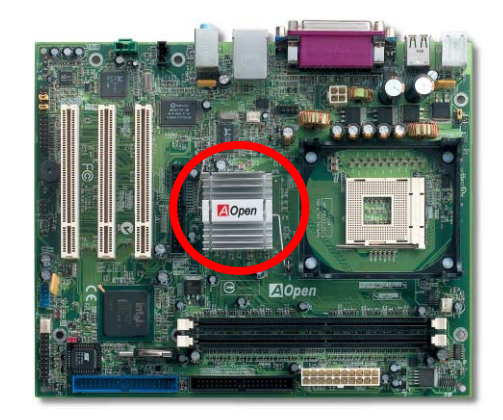

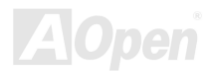

## 數據機喚醒 */* 區域網路喚醒 */ PCI* 卡喚醒

本款主機板具有特別設計的電路,可以支援數據機喚醒、區域網路喚醒以及 PCI 卡喚醒功能。

綠色 PC 的待機模式並不會真正切斷系統的電源供應,所以電腦可以為數據機、區域網路或其它的 PCI 卡所喚醒。如果您有外接式 數據機,且想要使用電腦喚醒功能,請在 BIOS 中設定 "Wake On Modem" 項目即可。而如果是內接式數據卡、區域網路或其它的 PCI 卡,則請設定"Wake On PCI Card"項目。

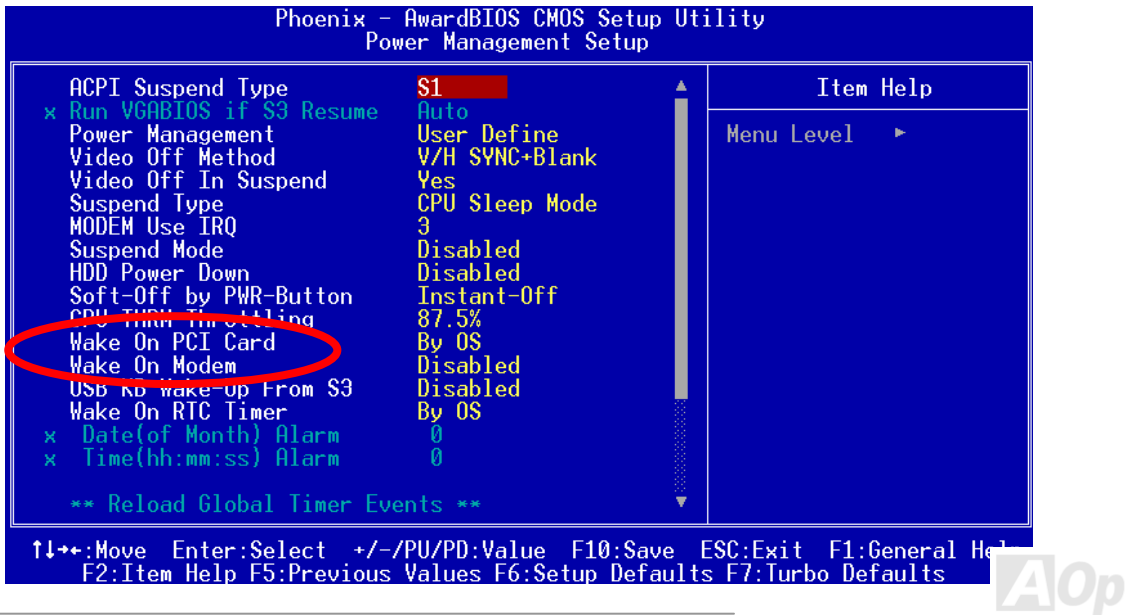

# MX4LR-GN / MX4GVR-GN 線上手冊 *Open JukeBox* 播放器

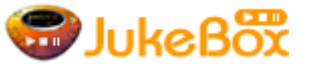

為了提供您立即的多媒體享受,AOpen 特別開發出全新的 CD 播放介面—Open JukeBox。在無須 花費任何支出的情況下,您可以將電腦變成一台酷炫的 CD 播放機! 電腦開機時,即可直接開啓炫 麗的 Open JukeBox CD 播放器, 不須等待漫長的 Windows 載入時間。

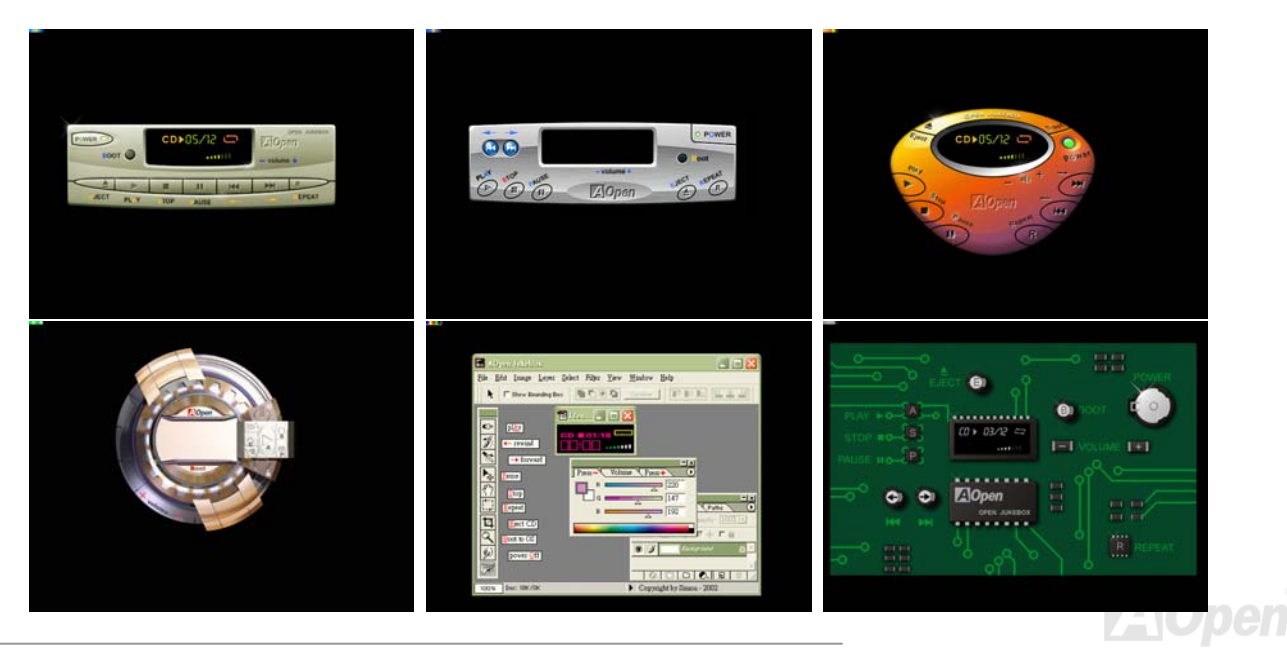

### MX4LR-GN / MX4GVR-GN

#### 如何操作 **Open JukeBox**

Open JukeBox 播放器的操作極為簡便。透過功能完整的功能鍵,Open JukeBox 就像 CD 隨身聽一樣簡單好用。各功能鍵詳細說明 請參考下圖:

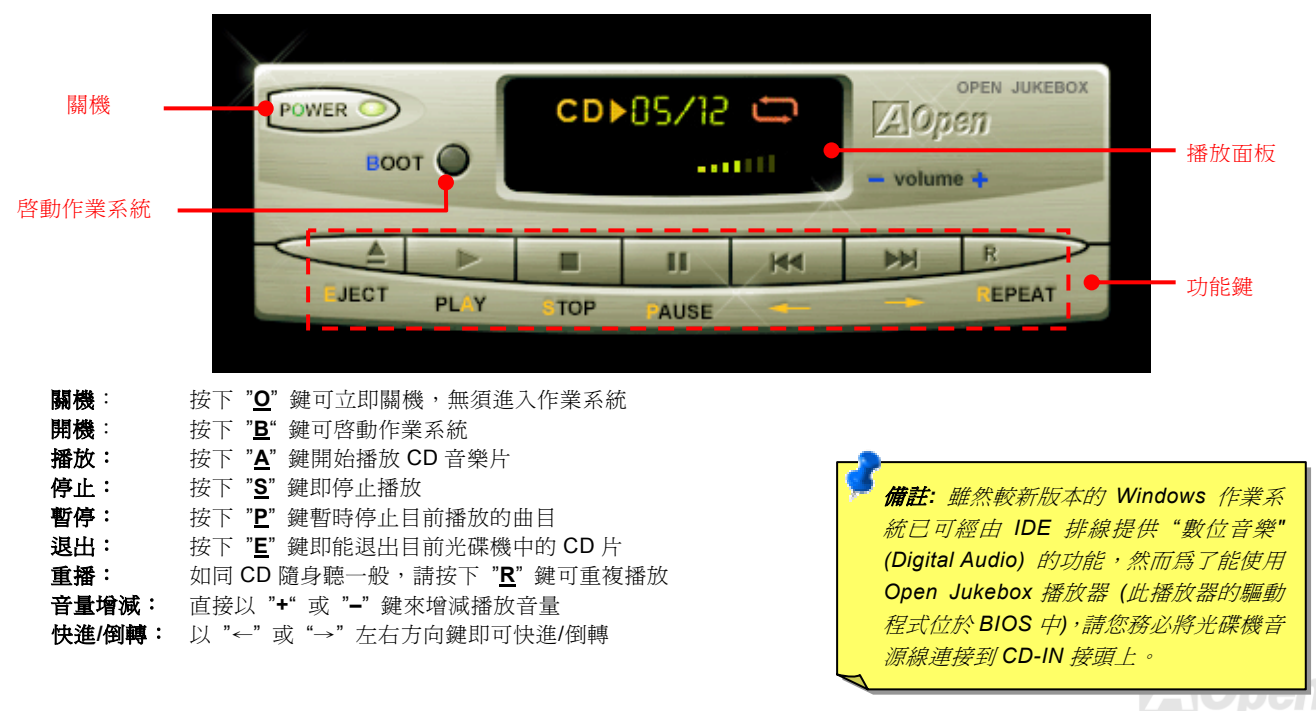

#### 於 **BIOS** 中之 **Open JukeBox** 設定選項

在 BIOS 中,有三種 Open JukeBox 設定可供選擇:

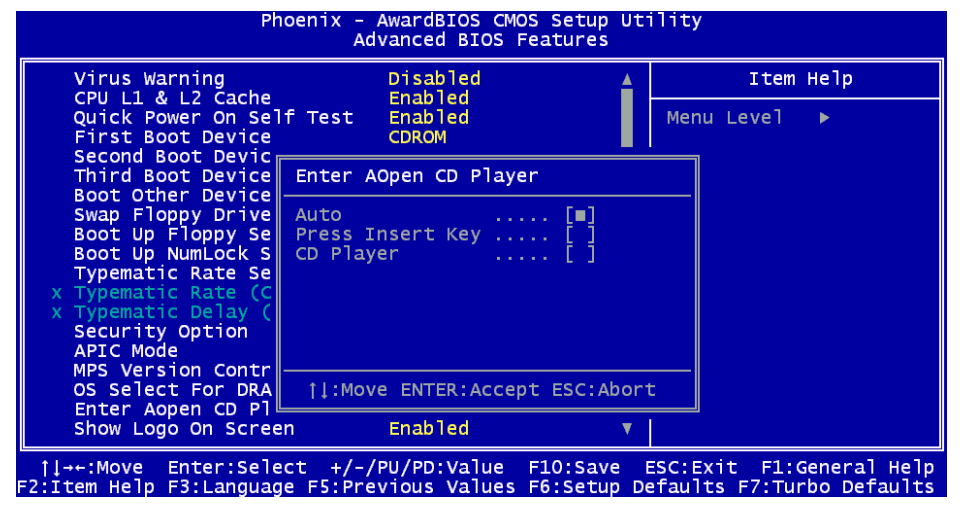

**Auto**:此選項為預設值。能在開機時自行偵測光碟機中是否有 CD 音樂片,當偵測到 CD 音樂片時 Open JukeBox 便會自動執行。 **Press Insert Key**:選擇本選項時,系統將於開機 POST 畫面中提示訊息:Press "Ins" key to start Open JukeBox Player。若您未 按下 "Ins" 鍵,系統將會繼續完成開機、進入作業系統。

CD Player: 若選擇本設定,每次開機時均會啓動 Open JukeBox Player, 您必須按下功能鍵 "B" 來進入作業系統。

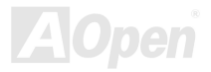

#### **Open JukeBox EzSkin** 面板設定

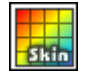

除了上述方便好用的 CD 播放功能之外, Open JukeBox Player 更提供了手動更換面板外觀的獨特設計。您可以由建碁 AOpen 網站下載許多酷炫的面板樣式,並可同時下載 **EzSkin** 應用程式來更換面板外觀。

此外,您也可以自行設計面板,而如果願意與全球使用者分享您的面板作品,更可以將作品上載至 AOpen 網站。詳細說明與其他 注意事項,歡迎您拜訪建碁 AOpen 的官方網站於 <http://english.aopen.com.tw/tech/download/skin>。

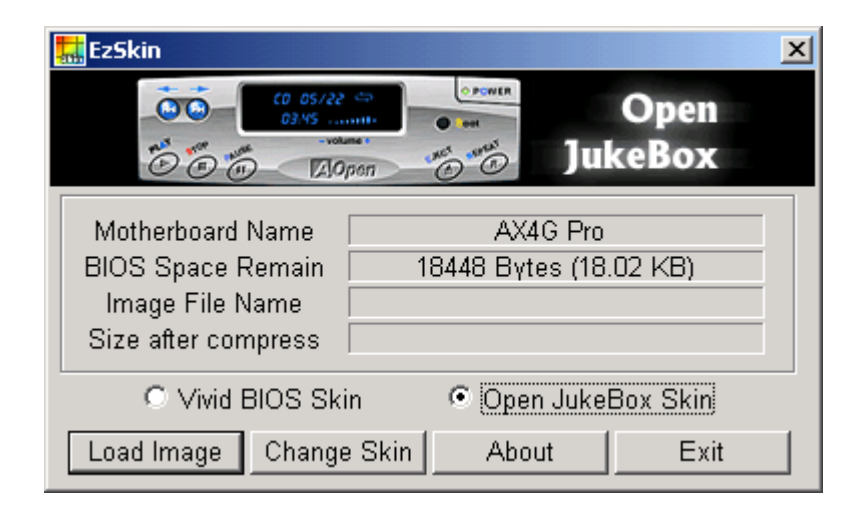

#### MX4LR-GN / MX4C

## *Vivid BIOS* 技術

**Wivid BIOS** 

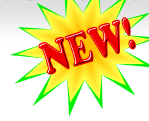

您是否覺得傳統的 POST 開機畫面保守而單調呢?為了擺脫 POST 傳統開機畫面的刻板印象,建 碁 AOpen 僅以全新開發之 VividBIOS 生動的 POST 畫面帶給您繽紛色彩的開機體驗。

回顧早期的 POST 開機畫面,即使有圖形,該圖也會覆蓋整個畫面,隱藏了所有文字信息。為了 克服此缺點,獨特的 AOpen VividBIOS 已經將圖形及文字分開處理,可以達到真正的圖文並茂顯示。在 VividBios 創新的設計帶給 您艷麗的 256 色圖形畫面之際,同時還可以讓您不再錯過任何重要的 POST 開機訊息。

另外,研發團隊也克服了 BIOS ROM 有限的儲存空間,在其他傳統 BIOS 只能顯示未經壓縮的龐大點陣圖形時,建碁 AOpen 已經 將 BIOS 程式帶往另一個技術層級,能以辨識 GIF 圖檔格式,甚至顯示 GIF 動熊圖形。

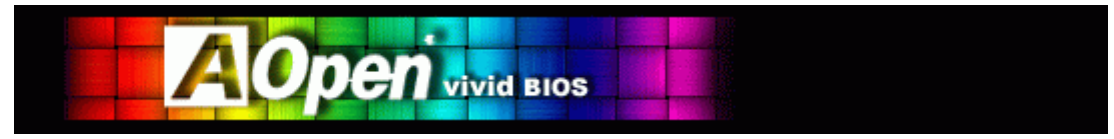

Vivid BIOS 使用的基礎技術與 Open JukeBox CD 撥放程式相同,因此您可以利用 Open JukeBox 的 EzSkin 應用程式更換您的 Vivic BIOS 畫面圖 形或下載 其 他 Open JukeBox 畫 面圖檔 (skin) 。 當 您 在建碁的 BIOS 下 載 網頁:

[http://english.aopen.com.tw/tech/download/skin](http://www.aopen.com/tech/download/mbbios/default.htm) 看到您的主機板型號旁邊有這個小標誌 上班面 時,則表示您的主機板 可以支援這個創新的功能, 您也就可以享受美美的開機書面啦!

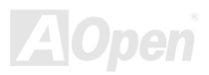

# 驅動程式與應用軟體

在本產品附贈之紅利包光碟片中包含了驅動程式與應用軟體,請您視需求來選擇安裝。在硬體安裝完成之後,請記得先安裝作業系 統 (如 Windows 2000/XP), 之後才能安裝必要的驅動程式或應用軟體, 若需更詳盡的安裝說明, 請參考作業系統的安裝說明文件。

## 紅利包光碟片

本光碟具有自動執行功能,您可以由選單中挑選所需的應用軟體或驅動程式,在點選後依照指示說明即可完成安裝。

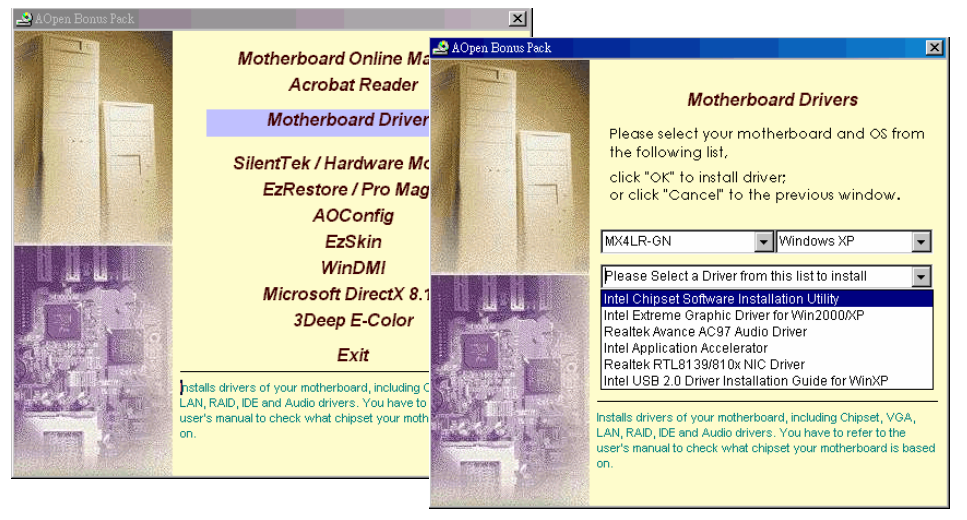

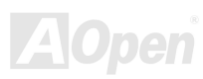

## 安裝 *Intel®* 晶片組驅動程式

Intel 845GL / 845GV 晶片組是在 Windows 95/98 之後推出,所以 Windows 95/98 並不認得此晶片組。請您由紅利包光碟片中選擇 安裝 Intel INF 更新程式,以消除 Windows 95/98 中所出現的不明裝置。

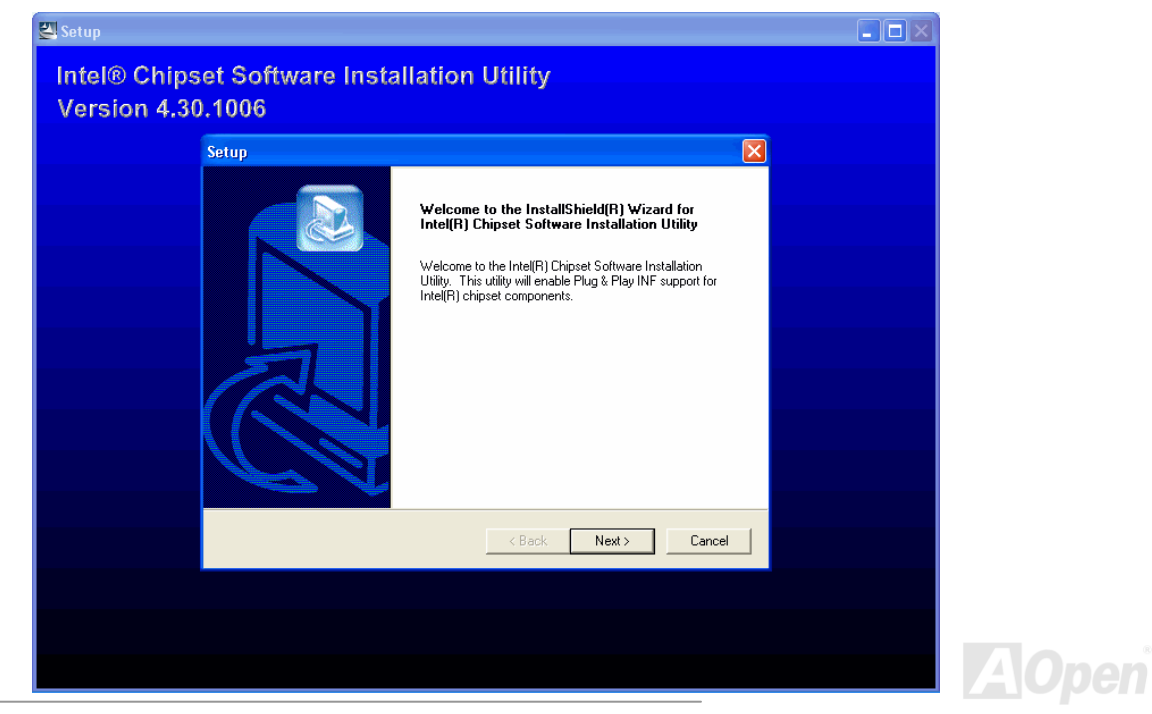

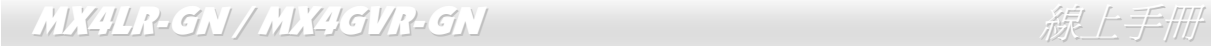

## 安裝 *Intel VGA* 驅動程式

請安裝 Intel VGA 驅動程式以獲得最佳的影像功能。您可以由紅利包光碟片的選單中點選安裝此驅動程式。

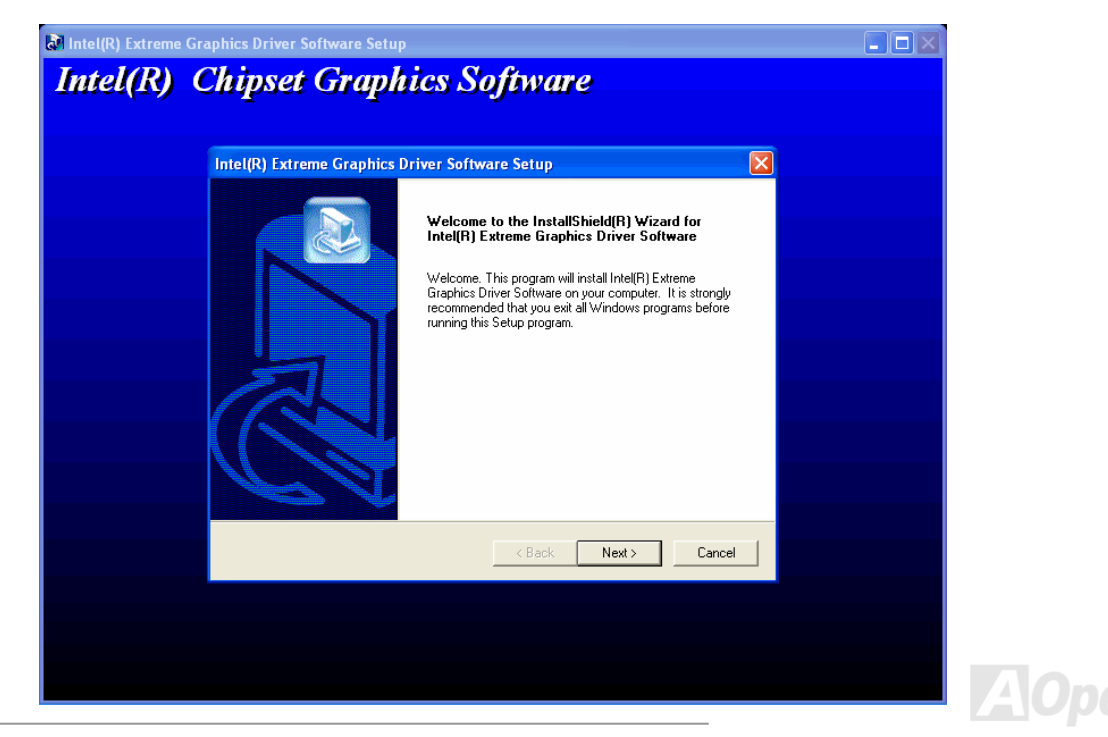

## 安裝 *Intel IAA* 驅動程式

Intel IAA 應用程式可以有效提昇應用軟體的執行效能,亦能縮短電腦的開機時間。您可以由紅利包光碟片中安裝使用。

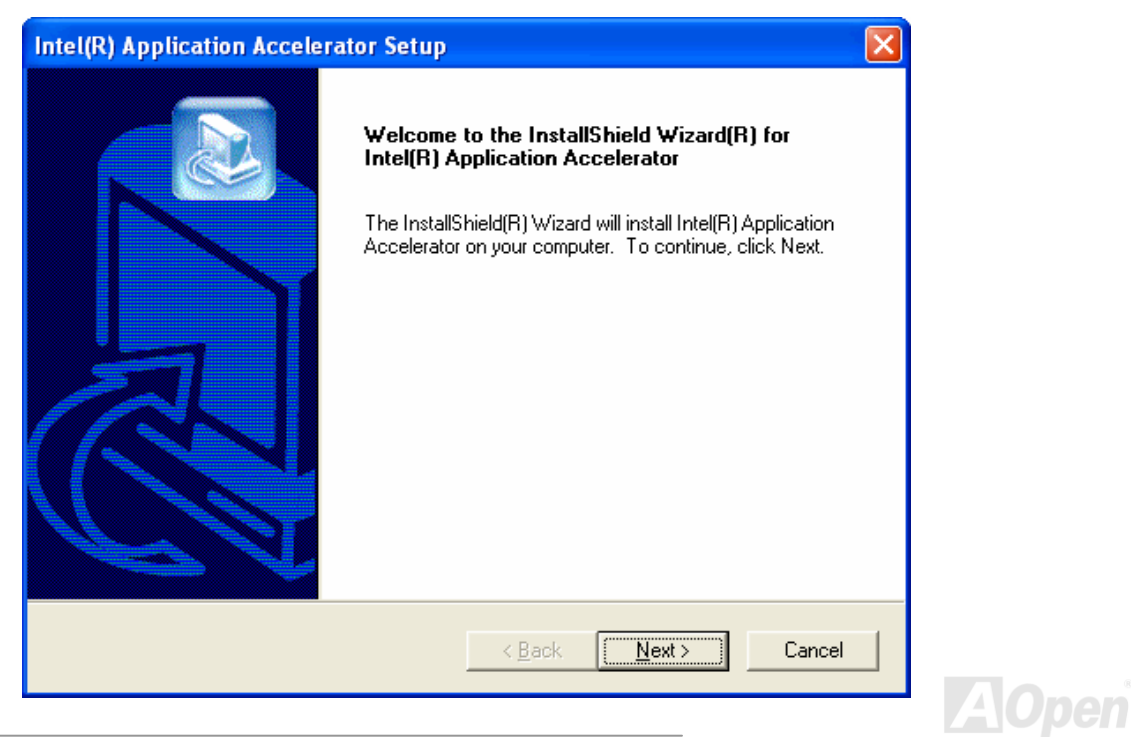

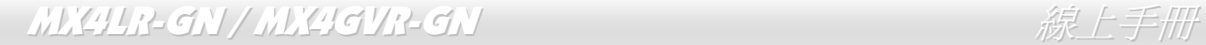

## 安裝內建之音效晶片驅動程式

此主機板已內建 [AC97](#page-82-0) [CODEC](#page-84-0) 音效控制器。您可以在紅利包光碟片的自動安裝程式中找到此音效晶片的驅動程式。

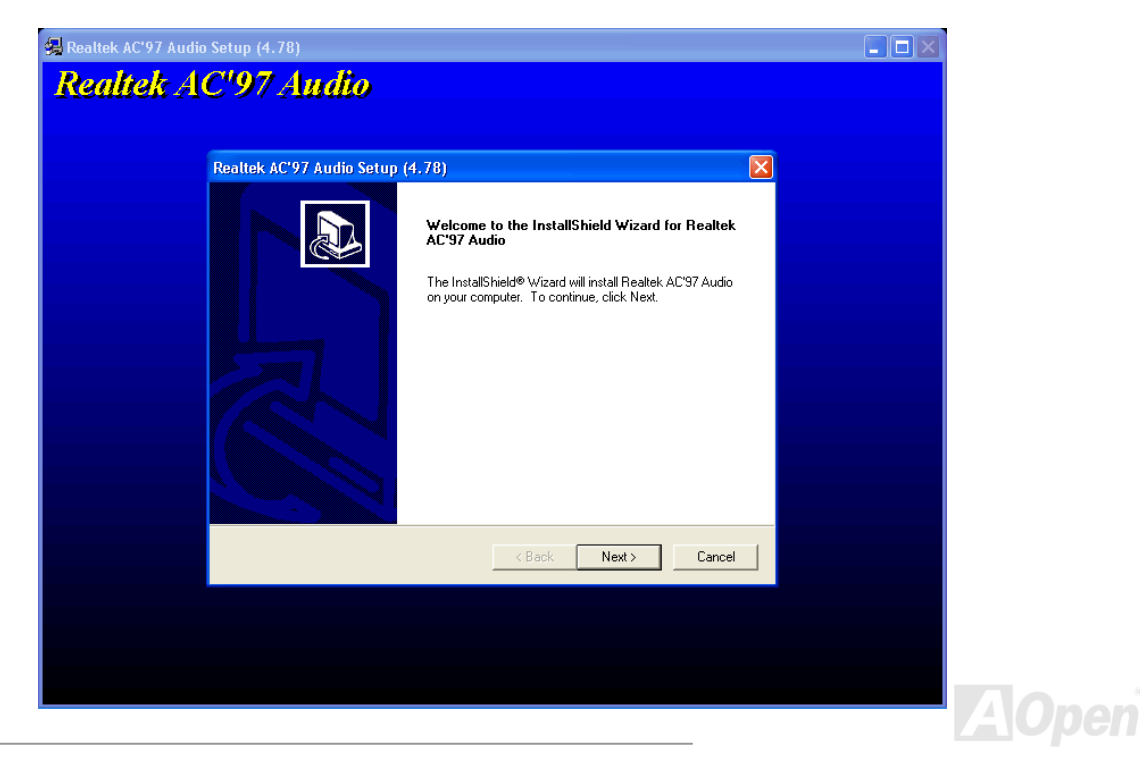

## 安裝網路晶片驅動程式

本主機板內建 Realtek 10/100Mbps PCI 區域網路晶片。您可以在紅利包光碟片中找到此網路晶片的驅動程式。

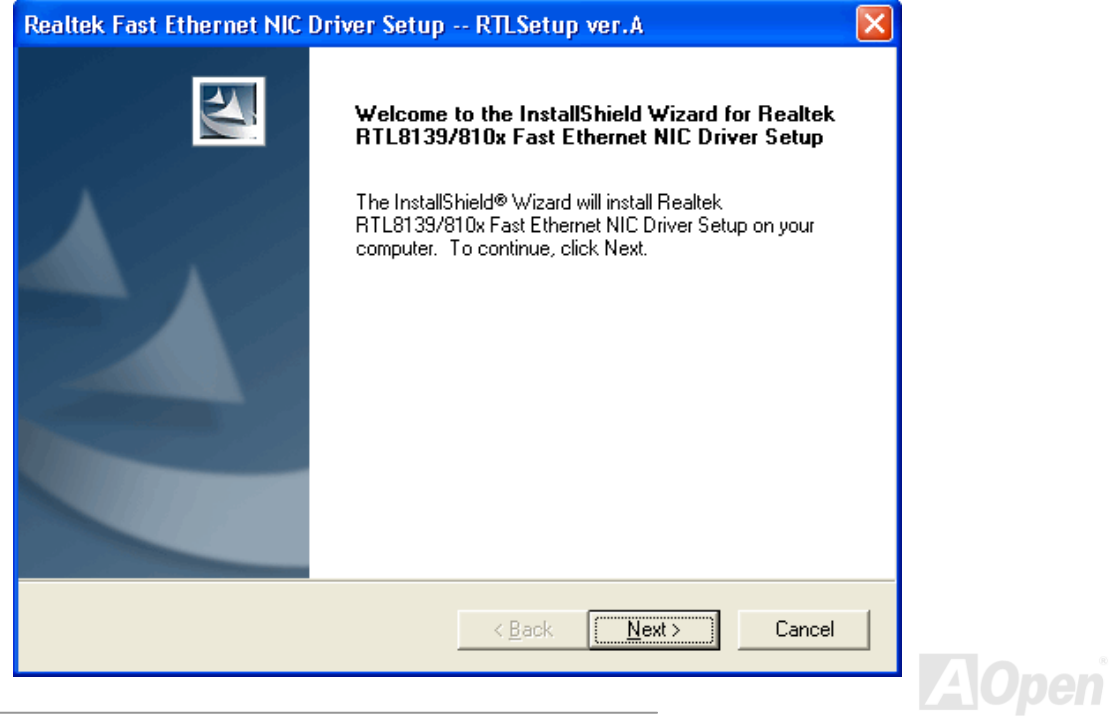

在 Windows 95 (黃金版)、Win95A、OSR2、Windows 98/98 SE、 Windows 2000、Windows ME、Windows NT v4.0、等 Windows 作業系 統中安裝 Realtek RTL8139 PCI Fast Ethernet 網路驅動程式。

[Windows 95 (黃金版), Win95A 及 OSR2]

在 Microsoft Windows 95 安裝驅動程式之步驟:

-----------------------------------------------------

1. 當在被系統問到您欲安裝何種驅動程式時,選擇 [從磁片安裝]。

2. 指定設定檔案之路徑

[光碟機代號]:Driver\LAN\RTL8100\Windows\Win95\WIN95A (Windows 95 及 Win95A 專用) 或

[光碟機代號]:Driver\LAN\RTL8100\Windows\Win95 (Windows 95 OSR2 專用).

- 3. 依照指示插入 Windows 95 系統磁片以完成安裝步驟。
- 4. Windows 95 將自動完成其他安裝程序,並重新啓動電腦。

[Windows 98, Windows 98 SE, Windows2000, Windows ME, Windows XP]

在 Win98/Win98 SE/Windows2000/Windows ME/Windows XP 安裝驅動程式之步驟:

-------------------------------------------------------------------

1. 當在被系統問到您欲安裝何種驅動程式時,選擇 [從磁片安裝]。

2. 指定設定檔案之路徑

[光碟機代號]:Driver\LAN\RTL8100\Windows\WIN98 (Windows 98/98 SE 專用) 或

[光碟機代號]:Driver\LAN\RTL8100\Windows\WIN2000 (Windows 2000 專用) 或

[光碟機代號]:Driver\LAN\RTL8100\Windows\WINME (Windows ME 專用) 或

[光碟機代號]:Driver\LAN\RTL8100\Windows\WINXP (Windows XP 專用)

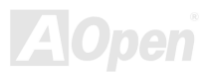

3. 依照指示插入 Win98/Win98 SE/Windows2000/Windows ME/Windows XP 系統磁片以完成安裝步驟。

4. Win98/Win98 SE/Windows2000/Windows ME/Windows XP 將自動完成其他安裝程序,並重新啓動電腦。

[Windows NT 3.5, 3.51 & 4.0]

在 Microsoft Windows NT 安裝驅動程式之步驟:

在 Windows NT 系統中:

1. 選擇 [開始] -> "設定" -> "控制台"。

-----------------------------------------------------

- 2. 開啟 "控制台" 畫面中的 "網路" 圖示。
- 3. 在網路設定對話盒中,點選 "配接卡" -> [新增] 按鈕。新增網路配接卡畫面將開啟。
- 4. 在網路卡清單畫面,點選 "<其他> 從磁片安裝",然後按 <Enter> 鍵繼續。
- 5. 輸入網路介面卡驅動程式的路徑:

[光碟機代號]:\Driver\LAN\RTL8100\Windows\WinNT4 (NT 4.0 專用) 以上為安裝設定檔 OEMSETUP.INF 的位置。請點選 [OK] 按鈕繼續。

- 6. 接下來 RTL8139.SYS 驅動程式將提示您 "Select Line Speed" (設定連線速度) 設定值。預設值為 "auto",這表示 RTL8139 PCI Fast Ethernet 驅動程式及介面卡會自動偵測最適當的傳速 (10Mb 或 100Mb)。如果您想要強制將連線速度設定為 10Mb 或 100Mb,則可以把 設定值更改為 "10" 或 "100"。
- 7. 之後 RTL8139.SYS 驅動程式將再提示您 "Input Ethernet ID" (輸入乙太網路卡識別碼)。如果您雷腦中只安裝一張 Realtek RTL8139 PCI Fast Ethernet 配接卡,則不需要設定此值,只要選擇 "SKIP" (忽略) 即可。
- 8. 接下來需設定 "Bus Location" (匯流排位置)。若您電腦中安裝了一個以上的硬體匯流排,請選擇網路配接卡所安裝的匯流排種類及代號。

9. NT 將完成後續的安裝程序。如果還有其他的設定選項,Windows NT 將會有相關的提示。

10. 重新啟動電腦,即可完成網路卡的安裝程序。

備註:

-----------

\* 安裝多張網路配接卡:

啓動 Windows NT 並執行以上的步驟 2,於 "網路設定" 畫面點選 "設定.."按鈕。

於 "Input Ethernet ID" 畫面輸入網路卡的乙太網路卡識別碼。選擇 [OK] 並關閉 "網路設定" 畫面。 如果電腦中只安裝一張網路卡則不需要設定此值,選擇 "SKIP" (忽略) 即可。

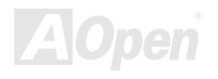

## 安裝 *USB2.0* 驅動程式

本主機板內建 6 個 USB 2.0 連接埠。您可以在紅利包光碟片中找到 USB 的驅動程式。

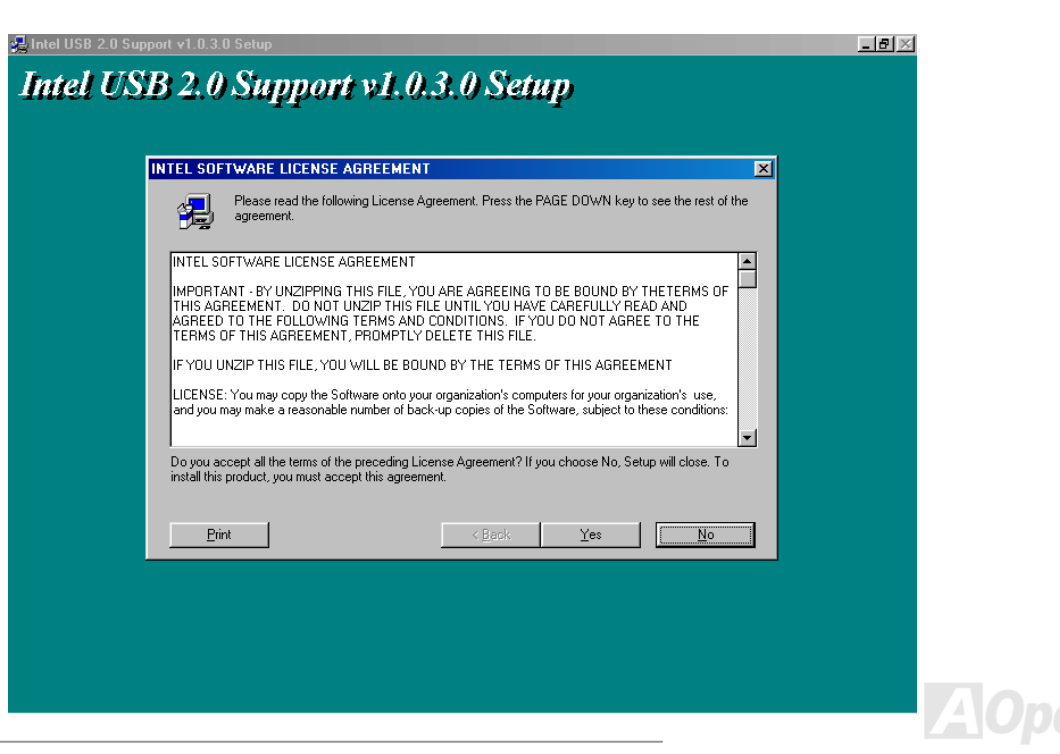

\* Windows 2000 安裝指引

#### \*\*\*\*\*\*\*\*\*\*\*\*\*\*\*\*\*\*\*\*\*\*\*\*\*\*\*\*\*\*\*\*\*\*\*\*\*\*\*\*\*\*\*\*\*\*\*\*

於 Windows 2000 中安裝驅動程式

#### \*\*\*\*\*\*\*\*\*\*\*\*\*\*\*\*\*\*\*\*\*\*\*\*\*\*\*\*\*\*\*\*\*\*\*\*\*\*\*\*\*\*\*\*\*\*\*\*\*

安裝好 USB 2.0 控制器並重新啓動電腦之後, Windows 2000 的安裝程式會出現"找到新的硬體"對話盒。畫面中, 您將看到 "通用序列匯流 排 (USB) 控制卡"。

- 1. 點選 "搜尋適當的裝置驅動程式檔案 (建議選項)",然後按 "Enter" 鍵。
- 2. 選擇 "指定位置",再按 "下一步"。
- 3. 將紅利包光碟片置入光碟機中。
- 4. 在畫面中的文字盒鍵入 "[光碟機代號]:\Driver\Intel\USB2.0\Win2000"。再點 "OK " 按鈕。
- 5. 點選 "下一步"。會出現訊息告訴您 Windows 已經找到 "Intel PCI to USB Enhanced Host Controller A1"。
- 6. 點選 "下一步",然後點 "完成"。

#### \*\*\*\*\*\*\*\*\*\*\*\*\*\*\*\*\*\*\*\*\*\*\*\*\*\*\*\*\*\*\*\*\*\*\*\*

確認 Windows 2000 中的驅動程式已安裝好

#### \*\*\*\*\*\*\*\*\*\*\*\*\*\*\*\*\*\*\*\*\*\*\*\*\*\*\*\*\*\*\*\*\*\*\*\*

- 1. 在 Windows 2000 下,開啟 "我的電腦",再開啟 "控制台" 中的 "系統" 圖示。
- 2. 選擇 "硬體" 頁面,然後點 "裝置管理員" 按鈕。
- 3. 點選 "通用序列匯流排控制卡" 旁邊的 "+" 符號。您應該會在清單中看到 "Intel PCI to USB Enhanced Host Controller A1" 項目。

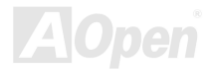

#### \* Windows XP 安裝指引

\*\*\*\*\*\*\*\*\*\*\*\*\*\*\*\*\*\*\*\*\*\*\*\*\*\*\*\*\*\*\*\*\*\*\*\*\*\*\*\*\*\*\*\*\*\*\*

於 Windows XP 中安裝驅動程式

#### \*\*\*\*\*\*\*\*\*\*\*\*\*\*\*\*\*\*\*\*\*\*\*\*\*\*\*\*\*\*\*\*\*\*\*\*\*\*\*\*\*\*\*\*\*\*\*

安裝好 USB 2.0 之後, Windows XP 的安裝程式會顯示"找到新的硬體"對話盒。書面中, 您將看到"通用序列匯流排 (USB) 控制卡"。

- 1. 點選 "下一步",並在該畫面的選項中選擇 "從清單式特定位置安裝 (進階)"。
- 2. 點選 "下一步",然後在選項中核取"搜尋時包括這個位置"。
- 3. 將紅利包光碟片置入光碟機中。
- 4. 在畫面中的文字輸入盒鍵入 "[光碟機代號]:\Driver\Intel\USB2.0\WinXP"。
- 5. 點選 "下一步"。會出現訊息告訴您 Windows 已經找到 "Intel PCI to USB Enhanced Host Controller A1"。
- 6. 待 "新增硬體精靈" 安裝完 USB 驅動程式,再點 "完成"。

#### \*\*\*\*\*\*\*\*\*\*\*\*\*\*\*\*\*\*\*\*\*\*\*\*\*\*\*\*\*\*\*\*\*\*

確認 Windows XP 中的驅動程式已安裝好

#### \*\*\*\*\*\*\*\*\*\*\*\*\*\*\*\*\*\*\*\*\*\*\*\*\*\*\*\*\*\*\*\*\*\*

- 1. 點選「工具」→「資料夾選項」→「檢視」,請更改以下設定:
- 2. 開啟「在網址列顯示完整的路徑」
- 3. 開啟「顯示所有檔案和資料夾」
- 4. 取消「隱藏已知檔案類型的副檔名」
- 5. 取消「隱藏保護的作業系統檔案 (建議使用)」
- 6. 檢查位於 C:\Windows\system32\Driver 中的,點選「檢視」→「詳細資料」
	- 1. USBEHCI.SYS 3/20/2002.
	- 2. USBPORT.SYS 8/17/2001.
	- 3. USBHUB.SYS 8/17/2001.
	- 若如上圖所示,則表示新的 3616 驅動程式並未安裝完成

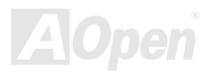

#### [手動安裝驅動程式]

- 1. 關閉 Windows File Protection (WFP)
	- 1. 「開始」→「執行」,輸入 Regedit
	- 2. 更改數値: HKEY\_LOCAL\_MACHINE\Software\Microsoft\Windows NT\CurrentVersion\Winlogon\SFCDisable = 1
- 2. 將光碟片中的驅動程式複製到硬碟中
	- 1. 將光碟片中的驅動程式複製到 [Windows 安裝目錄]\driver cache\i386
	- 2. 將光碟片中的驅動程式複製到 [Windows 安裝目錄]\system32\dllcache 您必須先複製到此目錄,否則 Windows XP 會從此目錄將檔案複製回 system32\drivers。
	- 3. 將光碟片中的驅動程式複製到 [Windows 安裝目錄]\system32\drivers.

#### 3. 請再次檢查 USB 驅動程式的版本

- 1. USBEHCI.SYS 3/20/2002.
- 2. USBPORT.SYS 3/20/2001.
- 3. USBHUB.SYS 3/20/2001.
- 4. 重新開機之後,即可開始使用 USB2.0 介面。

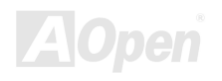

## *ACPI* 待機至硬碟機 *(STD)*

[ACPI](#page-83-0) STD (Suspend to Hard Drive, 亦稱為休眠) 主要是由 Windows 作業系統來執行, 它能將您的作業環境(包括系統狀態、執行程式、記憶 體資料等等)儲存於硬碟後完全關機,直到再度開機時,它會在數秒內重新讀取這些儲存資料,直接回復前一次關機前的所有資料,省卻 Windows 作業系統的漫長開機時間。一般而言,若您的電腦安裝了 64MB 容量的記憶體,在使用 ACPI STD 功能時會需要 64MB 的硬碟空間來儲存記 憶體中的資料。

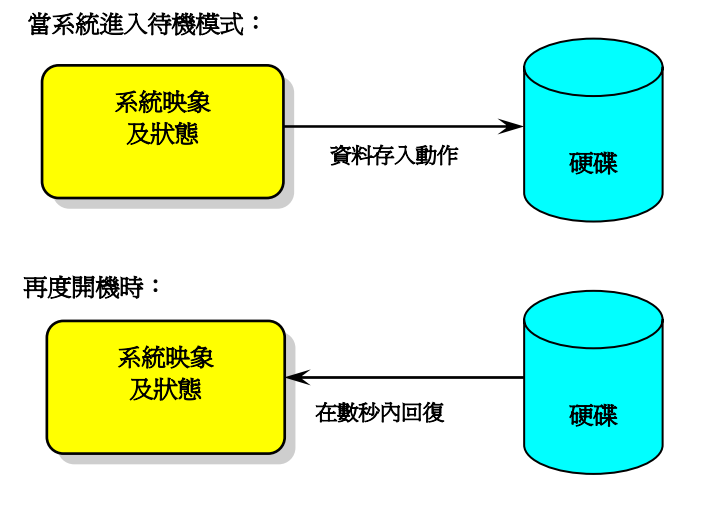

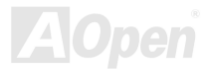

#### 執行 **STD** 系統需求

- 1. **AOZVHDD.EXE 1.30b** 或更新版 (當您的作業系統為 Windows 95/98/98SE 時才需使用此檔案)
- 2. 刪除 C 槽的 **config.sys** 與 **autoexec.bat**

#### 首次安裝 **Windows 98** 所需步驟

- 1. 在 DOS 提示符號下輸入"**Setup.exe /p j**" 來進行安裝。
- 2. 在 Windows 98 的安裝過程結束後,請進入"控制台" > "電源管理"。
	- a. 設定 "Power Schemes > System Standby" 為 "永不"。
	- b. 選擇 "休眠",並選取 "啟用休眠支援",再按 "套用"。.
	- c. 選擇 "進階" 欄,您將會在 "電源按鈕" 部份看到 "休眠" 選項。此選項只有在執行步驟 b 之後才會出現,否則僅會出現 "待 機" 與 "關機"。請選擇 "休眠" 並且 "套用"。
- 3. 開機後進入 DOS 模式,請勿載入任何驅動程式,執行 AOZVHDD 公用程式。
	- a. 如果您整個硬碟都提供給 Windows 98 使用(FAT 16 或 FAT 32), 請執行 "aozvhdd /c /file"。此外請預留足夠的硬碟空間, 若您有 64 MB SDRAM 與 16 MB 的 VGA 卡,請確定硬碟剩餘空間多於 80MB。
	- b. 如果您曾執行硬碟分割(Fdisk),並未將硬碟全部提供 Windows 98 使用,請執行 "**aozvhdd /c /partition**"。此時系統需有未 經格式化(Unformatted)的磁碟分割區域。
- 4. 重新開機。

5. ACPI STD 設定已完成,請選擇 "開始 > 關機 > 待機",則電腦會立即進行關機步驟,並在約 1 分鐘內將資料儲存至硬碟,若是 記憶體較大則需要更多的時間。

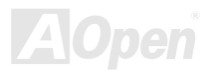
### MX4LR-GN / MX4GVR-GN はいしょうしょうしゃ しゅうしゅう みんこう 緑上手冊

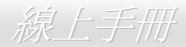

### 將 **APM** 改變為 **ACPI** 的方法(僅適用於 **Windows 98**)

1. 執行 "**Regedit.exe**"

a. 進入以下的路徑。

HKEY\_LOCAL\_MACHINE

SOFTWARE

MICROSOFT

#### WINDOWS

#### CURRENT VERSION

#### **DETECT**

- b. 選擇 "新增二進位值" 並輸入名稱 "**ACPIOPTION**"。
- c. 按滑鼠右鍵選擇 "修改",在 "0000" 之後加入 "01",使其變為 "0000 01"。
- d. 儲存設定。
- 2. 在 "控制台" 中選擇 "加入新的硬體"。讓 Windows 98 去偵測新的硬體裝置 (Windows 應該會找到 "**ACPI BIOS**" 並移除 "**Plug and Play BIOS**")。
- 3. 重新啓動電腦。
- 4. 開機後進入 DOS 模式並且不要載入任何驅動程式,執行 "AOZVHDD.EXE /C /File"。

### 將 **ACPI** 改變為 **APM** 的方法

- 1. 執行 "**Regedit.exe**"
	- a. 進入以下的路徑。

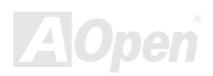

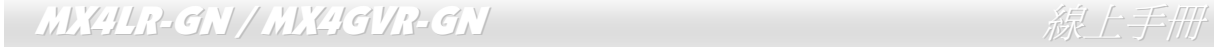

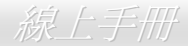

HKEY LOCAL MACHINE **SOFTWARE** MICROSOFTWINDOWS CURRENT VERSION **DETECT** ACPI OPTION

b. 按滑鼠右鍵選擇 "修改",在 "0000" 之後加入 "02",使其變為 "0000 02"。

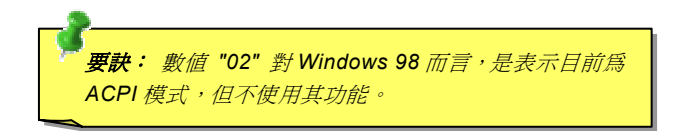

- c. 儲存設定。
- 2. 在 "控制台" 中選擇 "加入新的硬體"。讓 Windows 98 偵測新的硬體裝置 (Windows 應該會找到 "**Plug and Play BIOS**" 並移除 "**ACPI BIOS** ")。
- 3. 重新啓動電腦。
- 4. 再次執行 "控制台" 並選擇 "加入新的硬體",此次 Windows 將找到 "進階電源管理資源"。
- 5. 按 "OK" 或 "確認"。

要訣: 根據我們目前所知只有 *ATI 3D Rage Pro AGP* 繪圖卡,有支援 *ACPI* 待機至硬碟功能,其它最新的資料可以在 *AOpen* 網站上查詢。

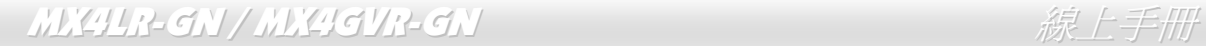

## *ACPI* 待機至記憶體 *(STR)*

此主機板也支援[ACPI](#page-83-0) STR (Suspend to RAM) 電源管理功能。STR 能直接由 DRAM 讀取資料、回復到原先狀態,同樣能夠為您節省 Windows 98 的開機等候時間。STR 將資料儲存於系統記憶體中,雖然回復速度比前述的 STD 功能更迅速,但是卻無法做到與 STD 功能相同的完全關 機 (關機後不需消耗電源),STR 仍電源來保存記憶體中的資料。

#### 當系統進入待機狀態時**:**

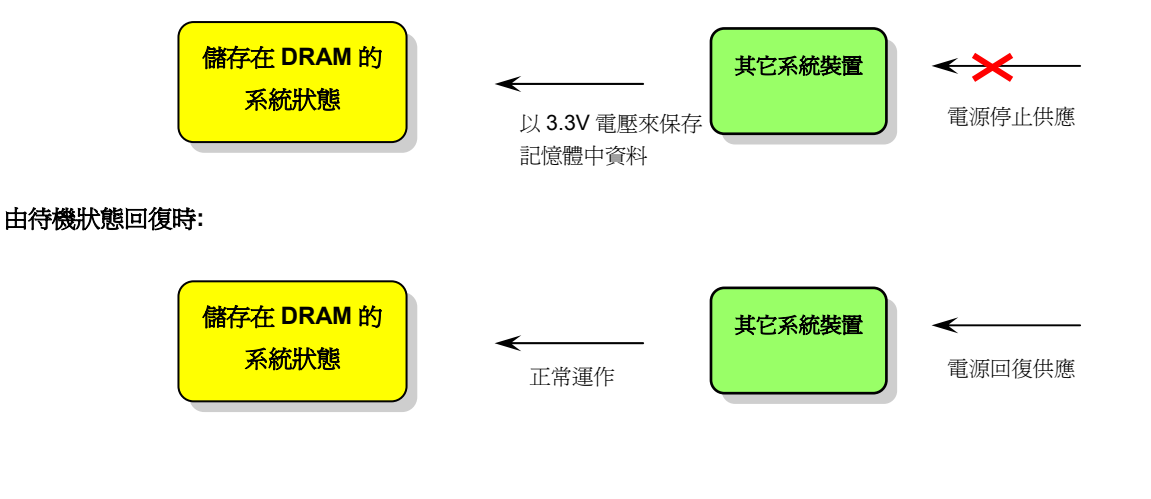

**AOpen** 

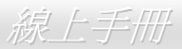

欲使用 ACPI STR 待機模式時,請遵循以下步驟:

### 系統需求

- 1. 支援 ACPI 功能的作業系統;目前除了 Windows 95 及 Windows NT,其他的 Windows 版本均能支援 ACPI。
- 2. 請安裝 Intel® 晶片組驅動程式。

### 步驟

1. 修改以下的 BIOS 設定。

BIOS 設定 > Power Management > <u>ACPI Function</u> :Enabled

BIOS 設定 > Power Management > <u>ACPI Suspend Type</u> :S3

- 2. 在 "控制台" 中選擇 "電源管理",設定 "電源按鈕" 為 "待機"。
- 3. 按下電源或待機來喚醒系統。

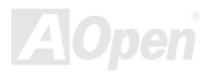

# AWARD BIOS

您可以在 [BIOS](#page-84-0) 選單中更改各項系統參數值。系統參數將被儲存在一個 128 位元組的 CMOS 記憶體區 (通常位於 RTC 元件或主要 晶片中)。

燒錄在 [Flash ROM](#page-86-0) 中的 Award BIOS™ 乃是主機板業界標準 BIOS 的定製版本,此 BIOS 可提供您數項重要裝置的低階支持,例 如硬碟、序列埠與平行埠的傳輸設定。

MX4LR-GN / MX4GVR-GN 主機板上的 BIOS 設定値已由建碁 AOpen 專業工程師精心最佳化。然而,針對各種不同配備的組態﹔ 因無法在出廠時事先規劃好,所以仍有需要您手動調整少數設定參數。我們在後續解說中將為您介紹 BIOS,讓您也能輕鬆調整這 些參數值。

若是您打算進入 BIOS [設定選單更](#page-79-0)改設定參數,請在 POST (Power-On Self Test) 畫面時按下<Del>鍵。

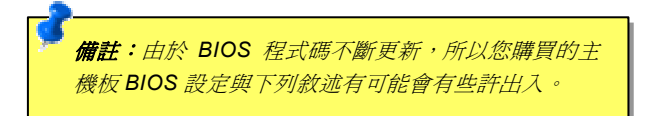

![](_page_76_Picture_8.jpeg)

## 如何使用 *Award™ BIOS* 設定程式

在一般狀況下,您可以利用方向鍵來移動光棒至您所想選擇的項目,然後按下<Enter>鍵來選擇,並利用<Page Up>及<Page Down> 鍵來改變 BIOS 設定值。您也可以按下<F1> 鍵獲得線上輔助說明或按下<Esc>鍵退出 Award™ BIOS 設定程式。下表為您列出 BIOS 設定選單中各按鍵功能。值得一提的是,在建碁 AOpen 各款主機板產品中均有多國語言的特殊設計,您可以在進入 BIOS 後以<F3> 功能鍵來切換不同語言。

![](_page_77_Picture_156.jpeg)

![](_page_77_Picture_5.jpeg)

![](_page_78_Picture_56.jpeg)

![](_page_78_Picture_3.jpeg)

## <span id="page-79-0"></span>如何進入 *BIOS* 設定選單

當您完成所有接線及跳線的設定之後,第一次開機時,請在系統進行 POST (開機自我測試 / Power-On Self Test) 時、按下<Del> 鍵 進入 BIOS 設定程式。選擇 "Load Setup Defaults" 載入預設之 BIOS 最佳設定值。

![](_page_79_Picture_4.jpeg)

![](_page_79_Figure_5.jpeg)

### 在 *Windows* 環境下升級 *BIOS*

![](_page_80_Picture_2.jpeg)

**Flash** 建碁 AOpen 專業研發團隊以傑出的研發能力帶給您全新的 BIOS 快閃精靈 ----EzWinFlash 。爲落實使用方便的設計理念,EzWinFlash 將 BIOS 二進位程式碼及升級程式 綁再一起,您只需要從網站下載此公用程式,執行一個指令就可以很輕鬆地完成升級步驟。

EzWinFlash 會自動偵測您的主機板並聰明的檢查 BIOS 版本以防止可能的錯誤。更甚著,EzWinFlash 還考慮到您的 Windows 平 台,無論 Windows 95/98、98SE/ME、NT4.0/2000 或最新的 Windows XP 均能相容。

同時,為了提供更親切的操作環境, AOpen EzWinFlash 還具有多國語言的設計,讓您的 BIOS 更新體驗沒有語言上的隔閡。

![](_page_80_Picture_187.jpeg)

備註:本 BIOS 畫面圖僅供參考,請您以實際產品為主。

![](_page_80_Picture_8.jpeg)

![](_page_80_Picture_9.jpeg)

### MX4LR-GN / MX4GVR-GN はいしょうしょうしゃ しゅうしゅう みんこう 緑上手冊

您可以依照下列步驟使用 EzWinFlash 進行 BIOS 升級。而我們強烈建議您在升級之前先關閉所有的應用程式。

- 1. 從本公司的官方網站 (如:[http://www.aopen.com.tw](http://www.aopen.com.tw/)) 下載新版本 BIOS 的 zip 壓縮檔。
- 2. 在 Windows 環境下以 WinZip (http://www.winzip.com/) 等共享軟體將壓縮檔解開 (如: WMX4LRGN102.ZIP)。
- 3. 將解開的檔按存到一個目錄中。例如: WMX4LRGN102.EXE & WMX4LRGN102.BIN
- 4. 雙擊 WMX4LRGN102.EXE, EzWinFlash 會自動偵測您的主機板型號及 BIOS 版本。如果您下載的 BIOS 版本不符,則不 允許您進行更新的步驟。
- 5. 您可以由主選單更換語言訊息,然後點選 [Start Flash] 進行 BIOS 更新步驟。
- 6. EzWinFlash 會自動完成接下來的步驟,最後會出現一個對話盒詢問您是否重新啓動 Windows。此時請回答 [是]。
- 7. 重新啟動電腦並按下 <Del> 鍵進入 BIOS 設定,選擇 "Load Setup Defaults" 及 "Save & Exit Setup" 之後,即大功告成!

#### 我們強烈建議您勿在 **FLASH** 程式進行 **BIOS** 更新時關閉電源或執行任何軟體程式。

警告*:* 進行 *BIOS* 更新後,新的 *BIOS* 程式碼將永遠取代原來的舊 *BIOS* 內容。您需要重新設定您的 *BIOS* 以讓系統恢復正常的工作。

![](_page_81_Picture_12.jpeg)

![](_page_82_Picture_1.jpeg)

# 專用名詞解釋

#### *AC97 CODEC*

基本上, AC97 CODEC 是 PCI 音效卡的標準架構。如我們所知, 雷腦善於處理數位訊號, 而音樂卻是類比的。因此, 數位訊號在 處理的最後階段時必須轉換成類比型態才能輸出。而音效卡中擔任此重要工作的元件我們稱之為 CODEC。

Audio CODEC 97 (簡稱為 AC97) 為 Intel 所訂定的規格, 負責定義語音架構轉換標準。CODEC 特別之處在於它在音效卡架構中是 獨立的晶片。因此,PCI 音效卡在輸出音效之同時,還可以處理其它程序工作。符合此種架構的 CODEC 我們稱之為 AC97 CODEC。

#### *ACPI (Advanced Configuration & Power Interface,* 先進規格與電源管理界面*)*

ACPI 是 PC97 ( 1997 ) 的電源管理規範,是打算要略過<u>[BIOS](#page-84-0)</u>而由作業系統掌控電源管理以達到更省電的目的,主機板的晶片組或 是 I/O 裝置元件必須提供此一功能給作業系統 (如 Windows 98), 有一點像[PnP](#page-88-0)的註冊介面。ACPI 定義了 ATX 電源開關來控制省 電模式的轉變。

#### *ACR (Advanced Communication Riser,* 先進通訊升級卡*)*

建構在電腦主機板之升級卡架構上, ACR 主要是改良並取代先前的 AMR (Audio/Modem Riser)標準。ACR 的設計可支援更多樣 化的通訊標準,如 Modem、音訊、區域網路及 DSL 等設備。

![](_page_82_Picture_10.jpeg)

<span id="page-83-0"></span>MX4LR-GN / MX4GVR-GN はいしょうしょうしゃ しゅうしゅう みんこう 緑上手冊

![](_page_83_Picture_1.jpeg)

#### *AGP (Accelerated Graphic Port,* 影像加速處理埠*)*

AGP 主要的功能簡單而言就是告訴螢幕欲顯示甚麼資訊,其實就類似視訊傳輸裝置。AGP 卡的發展迅速,由當初的彩色 AGP 顯示 卡發展成今日的 2D 及 3D 繪圖顯示卡。AGP 支援單一主控、單一被控、一對一記憶體讀寫作業。雖然 AGP 與 PCI 使用相同的 32 位元演算法,所需要的頻率分別為 66MHz 及 33MHz。AGP 介面已經由 2 倍速發展到 8 倍速。

- 1X AGP, 資料傳輸率為 66MHz x 4byte x 1 = 264MB/s
- 2X AGP, 資料傳輸率為 66MHz x 4byte x 2 = 528MB/s
- 4X AGP, 資料傳輸率為 66MHz x 4byte x 4 = 1056MB/s.
- 8X AGP, 資料傳輸率為 66MHz x 4byte x 8 = 2112MB/s.

#### *AMR (Audio/Modem Riser,* 音效*/*數據升級卡*)*

AC97 音效與數據的<u>[CODEC](#page-84-0)</u>,可以放於主機板或升級卡(riser card,AMR card)上,經由主機板的擴接槽連接。

#### *ATA (AT Attachment, ATA* 介面*)*

在談論 ATA (AT Attachment) 介面之前,我們需先了解 **DMA** (Direct Memory Access, 記憶體直接存取) 規格,此規格可以讓各種 裝置越過 CPU 直接存取記憶體。DMA 規格不但可以減輕 CPU 的工作量,還可以提高資料傳輸速度。DMA 最初的傳輸速率為每秒 16.6MB,而後來發展成每秒 33.3MB,此為原速率的兩倍,我們稱之爲 Ultra DMA。ATA 規格訂定硬碟裝置與整合式裝置控制器及 電腦主機板之間的電源及資料訊號標準。ATA 規格可支援兩台裝置 (主裝置及次裝置),並允許硬碟裝置直接連接電腦的 ISA 匯流排。 後來 ATA 傳輸速率發展成 133MHz/Sec, 以後預計還會有更快的速率問世 (請參閱 [Serial ATA](#page-89-0)).

**DMA**, 資料傳輸率為 16.6MHz/s.

**Ultra DMA**, 資料傳輸率為 16.6MHz x 2 = 33MB/s.

![](_page_83_Picture_14.jpeg)

![](_page_84_Picture_1.jpeg)

#### <span id="page-84-0"></span>**ATA/66**, 資料傳輸率為 16.6MHz x 4 = 66MB/s.

**ATA/100**, 資料傳輸率為 16.6MHz x 6 = 100MB/s.

#### **ATA/133**, 資料傳輸率為 16.6MHz x 8 = 133MB/s.

(ATA/133 與 ATA/66 同樣使用時脈循環之正緣(升起)與負緣(下降)時間為週期,只是此循環時間縮短為 30ns。)

#### *BIOS (Basic Input/Output System,* 基本輸出*/*輸入系統*)*

BIOS 是儲存於<u>[EPROM](#page-85-0)或[Flash ROM](#page-86-0)</u>中的組合語言程式,控制所有資料輸出入的流程。為了達到程式的相容性,作業系統或驅動程 式必須透過它來進行資料輸出入動作。

#### *Bluetooth (*藍牙*)*

藍芽是一種無線傳輸的技術,可以讓桌上及膝型電腦、個人數位助理(PDA)、行動電話、印表機、掃瞄器、數位相機,甚至是家電 用品之間進行短距離的無線連結。藍芽 (晶片組) 的原理就是在 ISM 頻帶的頻率中傳輸資料及語音。每一種具備藍芽技術的裝置皆 擁有標準的位址,可以讓您使用低功率的無線電進行一對一或一對七 (形成一個小型的網路) 的連結,傳輸範圍最遠可達 10 公尺 (接下來為 100 公尺)。藍芽不僅具有每秒 1MB 的高傳輸率,同時也可以使用密碼進行加密。由於具備每秒 1600 hop 的跳頻速率, 因此很難被電磁波攔截及阻斷。

#### *CNR (Communication and Networking Riser,* 網路通訊擴接卡*)*

運用 CNR 規格介面, 您能在低成本的前提下, 彈性運用區域網路、DSL、USB、資料無線傳輸、音效及數據功能。CNR 目前廣受 OEM、IHV 介面卡製造廠商及 Microsoft 所支持使用。

![](_page_85_Picture_1.jpeg)

#### <span id="page-85-0"></span>*DDR (Double Data Rate,* 雙倍資料記憶體*) RAM*

DDR RAM 以現有的 <u>[SDRAM](#page-89-0)</u> 架構技術為基礎 (例如:PC-100、PC-133),但以創新的設計方法將原有的運算效率倍增,帶動系統 效能巨幅提升。隨著 FSB 前置匯流排頻率,市面上可見之 DDR RAM 有 DDR200、DDR266 及 DDR333。很快還會有更快速的規 格問世。

- **DDR200**, 傳輸頻寬可達 200x64/8=1600MB/s (PC1600)
- **DDR266**, 傳輸頻寬可達 266x64/8=2100MB/s (PC2100)
- **DDR333**, 傳輸頻寬可達 333x64/8=2700MB/s (PC2700)
- **DDR400**, 傳輸頻寬可達 400x64/8=3200MB/s (PC3200)

#### *ECC (Error Checking and Correction,* 錯誤檢查與修正*)*

ECC 錯誤檢查模式,需要在每 64 位元中挪出 8 個位元以供錯誤檢查。在讀取記憶體時,ECC 位元就會自我更新並以特殊的演算法 來進行檢查。ECC 的演算法能找出雙位元的錯誤、而稍後介紹的奇偶同位檢查僅能找出單一位元的錯誤。

#### *EEPROM (Electronic Erasable Programmable ROM,* 可程式電子抹寫唯讀記憶體*)*

也可以寫成 E<sup>2</sup>PROM。EEPROM 與快閃記憶體[\(Flash ROM\)](#page-86-0)一樣,均可以電氣來消除內部資料,並重新寫入。但兩者所使用的介面 技術不同,EEPROM 的體積遠比快閃記憶體還小。

#### *EPROM (Erasable Programmable ROM,* 可抹寫式唯讀記憶體*)*

舊型主機板使用 EPROM 來儲存 BIOS 程式碼, EPROM 只能靠紫外線來消除內部資料,如果 BIOS 程式碼需要更新, 您必須將它

![](_page_86_Picture_1.jpeg)

<span id="page-86-0"></span>拔出,以專用燒錄儀器來燒錄新版 BIOS,然後再裝回主機板上。

### *EV6* 匯流排

EV6 匯流排源自於美國 Digital Equipment Corporation 公司之 Alpha processor 的技術。EV6 匯流排同時使用了數位信號的上升緣 (rising edge)與下降緣(falling edge)來進行資料傳送,與現在的 DDR 記憶體、ATA 66 IDE 匯流排原理類似。 EV6 匯流排速度 = CPU 外部匯流排時脈 x 2

例如: 200 MHz 的 EV6 匯流排,實際是以 100 MHz 外部匯流排時脈 x2, 但相同於 200 MHz 之效率。

#### *FCC DoC (Declaration of Conformity,* 聯邦電信委員會電磁干擾認證*)*

DoC 是一種電磁干擾認證標準,通過認證的組裝式零組件(如主機板) 可獲得 DoC 認證標籤。

#### *FC-PGA (Flip Chip-Pin Grid Array,* 覆晶片塑膠柵狀陣列封裝*)*

FC 爲 Flip Chip 的縮寫,FC-PGA 是 Intel Pentium III CPU 之 0.18µm 製程 CPU 的封裝方式,適用於 Socket 370 腳座。

#### *FC-PGA2 (Flip Chip-Pin Grid Array,* 覆晶片塑膠柵狀陣列封裝*)*

繼 FC-PGA 之後, FC-PGA2 為 Intel 所開發之 0.13um 製程 CPU 的封裝方式,適用於 Socket 423/478 腳座。

#### *Flash ROM (*快閃記憶體*)*

快閃記憶體 (Flash ROM) 的特色為可重新寫入資料內容,為更新 BIOS 程式碼的最佳選擇,缺點為同樣容易遭受電腦病毒入侵;

![](_page_87_Picture_1.jpeg)

BIOS 的資料量日益增加,目前已從 64KB 增加到 512KB (4M bit)。

#### *Hyper Threading (*高速執行緒*)*

高速執行緒 (Hyper-Threading) 技術是 Intel 的突破性創新設計,能讓單一處理器如同兩顆處理器一般,為執行緒應用程式提供更 強的平行處理能力,以提升處理器的使用效率及資源。使用此技術的處理器,資源使用率平均提昇了約 40%之多,大幅增進了 CPU 的生產率。

#### *IEEE 1394*

IEEE 1394、也稱為 Firewire,是一種序列式資料傳輸協定及互連系統。Firewire 至所以能被數位影音 (A/V) 用戶所接納的主要特 點在於其低價位。Firewire 介面可以支援各種高傳真數位影音設備,例如影音裝置控制及訊號傳送、數位影像 (DV) 編輯、家庭網 路、還有超過 32 通道之數位混音。往日的昂貴影像捕捉卡已經成為歷史。無論是新式的 DV 數位攝影機還是舊式的類比攝影機透過 A/V 至 Firewire 轉換器,只要有 Firewire 連接埠就能進行影像補捉。

#### IEEE1394 的優點:

高資料傳輸率 – 最初為 400 Mbps (往後會陸續推出 800/1600/3200 Mbps), 大約是 USB 1.1 的 30倍。

可支援至 63 個裝置 (16 - 雛菊花環形連接) 接線長度最長可達 4.5 m (14 呎)。

熱插拔 (如 USB). 連接或拔下您的週邊裝置時不需要關閉電源,也不需要重新啓動電腦。再者,Firewire 是個隨插即用的匯流排。 IEEE1394 很容易連接使用 (如 USB1.1/2/0).

#### *Parity Bit (*奇偶同位檢查*)*

奇偶同位檢查在每一個位元化,但位元來檢查資料的正確性,通常是使用偶同位居多,當記憶體中資料更新後,此檢查位元

#### <span id="page-88-0"></span>也會更新將該位元組中擁有邏輯"1"的數目為偶數,如果下次再讀取資料時發現有"1"的數目為奇數,便知道資料發生了錯誤了。

#### *PCI (Peripheral Component Interface,* 周邊元件介面*)* 匯流排

Peripheral Component Interconnect (PCI) 是由 Intel 所研發的區域匯流排標準。"匯流排" 是電腦及週邊裝置之間互傳資料的通道。 大部分的電腦具備 32 位元之 PCI 匯流排,提供 33 MHz 時脈速度及 133 MBps 之資料輸出率。

#### *PDF* 格式

使用 PDF 文件檔可使通用文件交換更為容易。幾乎任何文件都可以轉換成 Portable Document Format (PDF) 格式。PDF 文件內容 與原文件內容完全相同,包括字型及圖形等。此種文件可以用電子郵件傳送出去,或儲存於網際網路、公司內部網路、系統硬碟或 光碟機上以供其他人在任何電腦平台上開啟。欲閣讀 PDF 檔,請使用 Acrobat Reader 軟體,此軟體可以在 Adobe 網站 ([www.adobe.com](http://www.adobe.com/)) 下載安裝。

#### *PnP (Plug and Play,* 隨插即用*)*

過於簡化之 PnP 會自動通知軟體(驅動程式)各種硬體裝置的位置,例如:數據機、網路卡、音效卡,等。隨插即用的功能就是將 硬體裝置與其操作軟體(驅動程式)作配對,並為每個實體裝置與相對的驅動程式建立溝通管道。

#### *POST (Power-On Self Test,* 開機自我測試*)*

在開啟電源之後會進入 BIOS 自我測試程序,它會是一開機後第一或第二個顯示在螢幕上的畫面。

![](_page_88_Picture_11.jpeg)

![](_page_89_Picture_1.jpeg)

### <span id="page-89-0"></span>*PSB (Processor System Bus,* 處理器系統匯流排*)* 時脈

PSB 時脈為 CPU 之外部匯流排時脈 CPU 內部時脈 = CPU PSB 時脈 x CPU 時脈倍率

#### *RDRAM (Rambus Dynamic Random Access Memory,* 動態隨機存取記憶體*)*

此為 Rambus 公司所研發的 DRAM 技術,以透過 16 位元之平行多通道傳輸達到高速之記憶體存取。基本上,RDRAM 使用新的 Multibank 架構,此架構與 FPM、EDO、SDRAM 有很大的差異。使用不同的記憶體模組,RDRAM 利用 600/700/800MHz 之 "RIMM" 傳輸率,提供高達 1.6GB 之頻寬。

#### *RIMM (Rambus Inline Memory Module, Rambus* 記憶體模組*)*

具 184 根腳位的記憶體模組,支援 [RDRAM](#page-89-0) 記憶體技術。一條 RIMM 記憶體模組最多可使用 16 顆 RDRAM 晶片。

#### *SDRAM (Synchronous DRAM,* 同步動態隨機存取記憶體*)*

SDRAM 是由 DRAM 技術的進階應用,它使用與 CPU 同步的工作時脈(EDO 與 FPM 則為非同步,並且無時脈信號腳位)。它與 PBSRAM 均使用爆發式傳輸模式 (burst mode)。SDRAM 使用 3.3V 工作電壓,為 168pin 的 64 位元 DIMM 記憶模組,已漸漸為 DDR RAM 所取代。

#### *SATA (Serial ATA,* 序列式 *ATA)*

Serial ATA 規格是為了克服資料傳輸速率之限制,同時可以允許儲存介面隨著 PC 平台的成長規模而增長。Serial ATA 和現行的作 業系統及驅動程式相容,因此可以取代 Parallel ATA 標準,同時增加未來的發展空間。此外,Serial ATA 提供您更快速的 150 Mbytes/

秒 傳輸速率,以後會倍增為 300Mb/s、甚至 600Mb/s。它降低電壓需求及減少接腳數,並且可以使用較細且簡易的排線。

#### *SMBus (System Management Bus,* 系統管理匯流排*)*

SMBus 也稱爲 l<sup>2</sup>C 匯流排。它是專爲電子元件之間互傳資料而設計的雙線匯流排(經常應用於半導體 IC)。例如在免 Jumper 主機板 上的時脈產生器就需使用 SMBus 來進行訊號傳輸。SMBus 的資料傳送頻寬僅達每秒 100Kbit, 它可讓 CPU 與單一主控晶片聯繫或 讓許多主從裝置同時進行資料傳送接收。

#### *SPD (Serial Presence Detect)*

SPD 是一個小的 ROM 記憶體或是<u>EEPROM</u>記憶體裝置,位於<u>DIMM或RIMM上</u>,SPD 內儲存著記憶體模組的資訊,如 DRAM 的時 序與晶片的參數等,SPD 可以經由BIOS讀取以便偵測出最適合的時序給該記憶體模組。

#### *USB 2.0 (Universal Serial Bus,* 通用序列匯流排*)*

通用序列匯流排 (USB) 為支援 12 Mbps 傳輸速率之外部匯流排 (互連) 標準。一個 USB 連接埠最多可以連接 127 個週邊裝置, 如: 滑鼠、數據機、鍵盤、等。自 1996 年推出以來,USB 已經完全取代序列埠及並列埠的功能。USB 支援隨插即用安裝,此熱插拔 PnP 標準可允許您在電腦運作中安裝或移除裝置,且電腦作業系統也能隨時偵測到這些變動。今日的主機板已經廣泛支持 USB 2.0 標準,提供高達 480 Mbps 的資料傳輸速率。

#### *VCM (Virtual Channel Memory,* 虛擬通道記憶體*)*

NEC 公司的 Virtual Channel Memory (VCM) 是一個新的動態記憶體 (DRAM) 核心架構,可以有效增進系統在多媒體上的表現。 VCM 以一組靜態暫存器增強記憶體與 I/O 裝置之間的效能與效率。使用 VCM 技術可以降低資料的延遲時間,同時也可以降低電源

![](_page_91_Picture_1.jpeg)

的消耗。

#### *Wireless LAN (*無線網路*) – 802.11b*

802.11 為 IEEE 與無線網路科技所發展的規格。此規格訂定無線基地台與無線網路用戶端之間的介面標準,也規範兩台用戶端之間 的無線網路傳輸介面。

802.11 家族包括如下的規格,而新的規格也會陸續增加:

802.11 = 2.4 GHz 頻帶上的 1 或 2 Mbps 無線傳輸,無論是使用 FHSS (frequency hopping spread spectrum, 跳頻展頻技術) 或 DSSS (direct sequence spread spectrum, 直接序列展頻技術)。

802.11a = 5GHz 頻帶上的 54 Mbps 無線傳輸,使用 orthogonal frequency division multiplexing (正交頻率分割調變)。

802.11b (2.4 GHz 頻帶上的 11 Mbps 無線傳輸,使用 DSSS (direct sequence spread spectrum, 直接序列展頻技術)。

#### *ZIP* 檔案

一個為了縮小檔案容量而誕生之壓縮格式。DOS 及其它作業系統平台可用 PKUNZIP 程式進行解壓縮, 此程式可在 PKWARE 網站 (<http://www.pkware.com/>) 下載,而 Windows 環境下的 zip 檔案壓縮、解壓縮軟體則可在 WINZIP 網站 (<http://www.winzip.com/>) 下 載。

![](_page_91_Picture_11.jpeg)

![](_page_92_Picture_2.jpeg)

如果電腦無法正常開機,請參照下列程序排除問題。

![](_page_92_Figure_4.jpeg)

<span id="page-93-0"></span>![](_page_93_Figure_2.jpeg)

![](_page_93_Picture_3.jpeg)

<span id="page-94-0"></span>![](_page_94_Figure_2.jpeg)

![](_page_95_Figure_2.jpeg)

![](_page_96_Picture_1.jpeg)

![](_page_96_Picture_2.jpeg)

親愛的用戶,

非常感謝您支持愛護建碁 AOpen 產品, 本公司很樂意為您提供迅速優質的技術服務。然而,我們每天收到許多來自全世界各地的 電子郵件與電話,我們很希望能準時為每一位客戶提供滿意的服務。為了避免耽誤您寶貴的時間,建議您經由以下管道與我們聯繫 以獲得最迅速的協助。在您的配合之下,建碁 *AOpen* 更能為更多的用戶提供最完善的服務。

再次感謝您的配合。

建碁 *AOpen* 技術支援服務部 敬上

![](_page_96_Picture_7.jpeg)

<mark>線上手冊:</mark> 欲下載手冊,請連到此網址,並選擇您所熟悉的語言。在 "Type" 目錄下選擇 "Manuals" 即可切換至手冊下載<br>區。您也可以在建碁紅利包光碟片中找到線上手冊及簡易安裝導引。

*[http://club.aopen.com.tw/downloads](http://english.aopen.com.tw/tech/download/manual/default.htm)*

![](_page_96_Picture_140.jpeg)

測試報告**:** 我們建議您在選購介面卡或其它週邊裝置時,先參考相容性測試報告再進行購買與組裝。 *http://www.aopen.com.tw/tech/report/default.htm*

![](_page_96_Picture_12.jpeg)

常見問題與解答: 最新的"常見問題與解答" 可能已經包含了您問題的解決方法。連到此網址之後,可選擇您所熟悉的語言,<br>再試著找尋您問題的解答。<br>*[http://club.aopen.com.tw/faq/](http://club.aopen.com.tw/faq)* 

![](_page_96_Picture_15.jpeg)

下載軟體**:** 連到此網址並選擇您熟悉的語言之後,可在 "Type" 目錄下取得最新的 BIOS/公用程式與驅動程式訊息。大部 分的情況下,新版的驅動程式及 BIOS 已經修正之前的缺點及相容性之問題。

*<http://club.aopen.com.tw/downloads>*

![](_page_97_Picture_0.jpeg)

![](_page_97_Picture_1.jpeg)

![](_page_97_Picture_2.jpeg)

**eForum** 討論區**:** 由電腦玩家所組成的 AOpen eForum 討論區,歡迎您加入問題討論、從中學習成長及分享心得。連到 此網址之後,請在 "Multi-language" 下選擇您所熟悉的語言。 *[http://club.aopen.com.tw/forum/](http://club.aopen.com.tw/forum)*

![](_page_97_Picture_4.jpeg)

聯絡各地經銷商: 經銷商最為了解您的軟硬體設定組態,,更能提供您詳盡的建議與技術支援服務,當您的電腦發生問題 時,請別忘了先洽詢您當初購買的經銷商。售後服務是您日後再次向他們購買產品時的重要參考指標。

![](_page_97_Picture_6.jpeg)

與我們聯絡: 來函或來電時,請告知詳盡的系統組態與問題情況。若能提供您的產品序號、流水號及 **BIOS** 版本將更有 利於問題釐清與排除。

### 產品序號及流水號

產品序號與流水號印在條碼貼紙上。您可以在外包裝盒上或主機板零件面上找到此條碼貼紙。例如:

![](_page_97_Figure_10.jpeg)

![](_page_97_Picture_11.jpeg)

![](_page_98_Picture_1.jpeg)

### 產品名稱及 *BIOS* 版本

產品名稱與 BIOS 版本可以在開機自我測試 (POST) 的畫面左上角找到。如下圖所示:

![](_page_98_Picture_4.jpeg)

**MX4LR-GN** 為主機板產品名稱,**R1.00** 為 BIOS 版本。

![](_page_98_Picture_6.jpeg)

![](_page_99_Picture_1.jpeg)

![](_page_99_Picture_2.jpeg)

再次感謝您支持愛護建碁 AOpen 的優良產品,在此建議您繼續完成產品註冊流程,以獲得最迅速的服務與產品保障。完成產品註 冊之後,您將能獲得:

- 有機會參加不定期舉辦之線上吃角子老虎遊戲,幸運獲得本公司提供之精美獎品
- 升級為 Club AOpen 金卡會員
- 最新的產品技術通告,讓您更瞭解選購產品、發揮產品最大效能與穩定性
- 新上市產品的詳細介紹,讓您的產品新知快人一步
- 擁有個人化的 AOpen 網站
- •目前已開放下載的最新版本 BIOS、驅動程式或應用軟體的電子郵件更新通知
- 有機會參加不定期舉辦的產品促銷特別活動
- 優先享受建碁 AOpen 的高品質技術服務
- 參加網路新聞群組,與世界各地電腦玩家一同討論學習

建碁 AOpen 保證您所提供之個人資料已經過加密保護,非相關人員均無法解密讀取或是攔截資料。您所提供之個人資料絕無可能 外流。欲得知更詳盡的介紹,請參考[線上個人隱私政策說明](http://www.aopen.com.tw/company/privacy.htm)。

![](_page_99_Picture_14.jpeg)

![](_page_100_Picture_1.jpeg)

如果您對我們的產品有任何疑問,歡迎您與我們聯絡。我們珍惜您的任何意見。

簡體中文 *<http://www.aopen.com.cn/tech/default.htm>*

![](_page_100_Picture_3.jpeg)

![](_page_100_Picture_130.jpeg)

![](_page_100_Picture_5.jpeg)